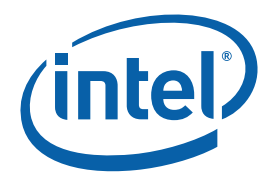

# **Intel® Atom™ Processor and Intel® System Controller Hub US15W Development Kit**

**User's Manual** 

*July 2008 Document #: 320264 Revision 1.0* 

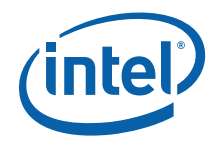

INFORMATION IN THIS DOCUMENT IS PROVIDED IN CONNECTION WITH INTEL® PRODUCTS. NO LICENSE, EXPRESS OR IMPLIED, BY ESTOPPEL OR OTHERWISE, TO ANY INTELLECTUAL PROPERTY RIGHTS IS GRANTED BY THIS DOCUMENT. EXCEPT AS PROVIDED IN INTEL'S TERMS AND CONDITIONS OF SALE FOR SUCH PRODUCTS, INTEL ASSUMES NO LIABILITY WHATSOEVER, AND INTEL DISCLAIMS ANY EXPRESS OR IMPLIED WARRANTY, RELATING TO SALE AND/OR USE OF INTEL PRODUCTS INCLUDING LIABILITY OR WARRANTIES RELATING TO FITNESS FOR A PARTICULAR PURPOSE, MERCHANTABILITY, OR INFRINGEMENT OF ANY PATENT, COPYRIGHT OR OTHER INTELLECTUAL PROPERTY RIGHT.

UNLESS OTHERWISE AGREED IN WRITING BY INTEL, THE INTEL PRODUCTS ARE NOT DESIGNED NOR INTENDED FOR ANY APPLICATION IN WHICH THE FAILURE OF THE INTEL PRODUCT COULD CREATE A SITUATION WHERE PERSONAL INJURY OR DEATH MAY OCCUR.

Intel may make changes to specifications and product descriptions at any time, without notice. Designers must not rely on the absence or characteristics of any features or instructions marked "reserved" or "undefined." Intel reserves these for future definition and shall have no responsibility whatsoever for conflicts or incompatibilities arising from future changes to them. The information here is subject to change without notice. Do not finalize a design with this information.

The products described in this document may contain design defects or errors known as errata which may cause the product to deviate from published specifications. Current characterized errata are available on request.

Contact your local Intel sales office or your distributor to obtain the latest specifications and before placing your product order.

This document contains information on products in the design phase of development.

Intel and the Intel logo are trademarks of Intel Corporation in the U.S. and other countries.

\*Other names and brands may be claimed as the property of others.

Copyright © 2008 Intel Corporation. All rights reserved.

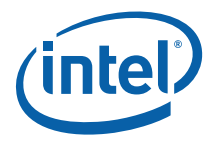

# **Contents**

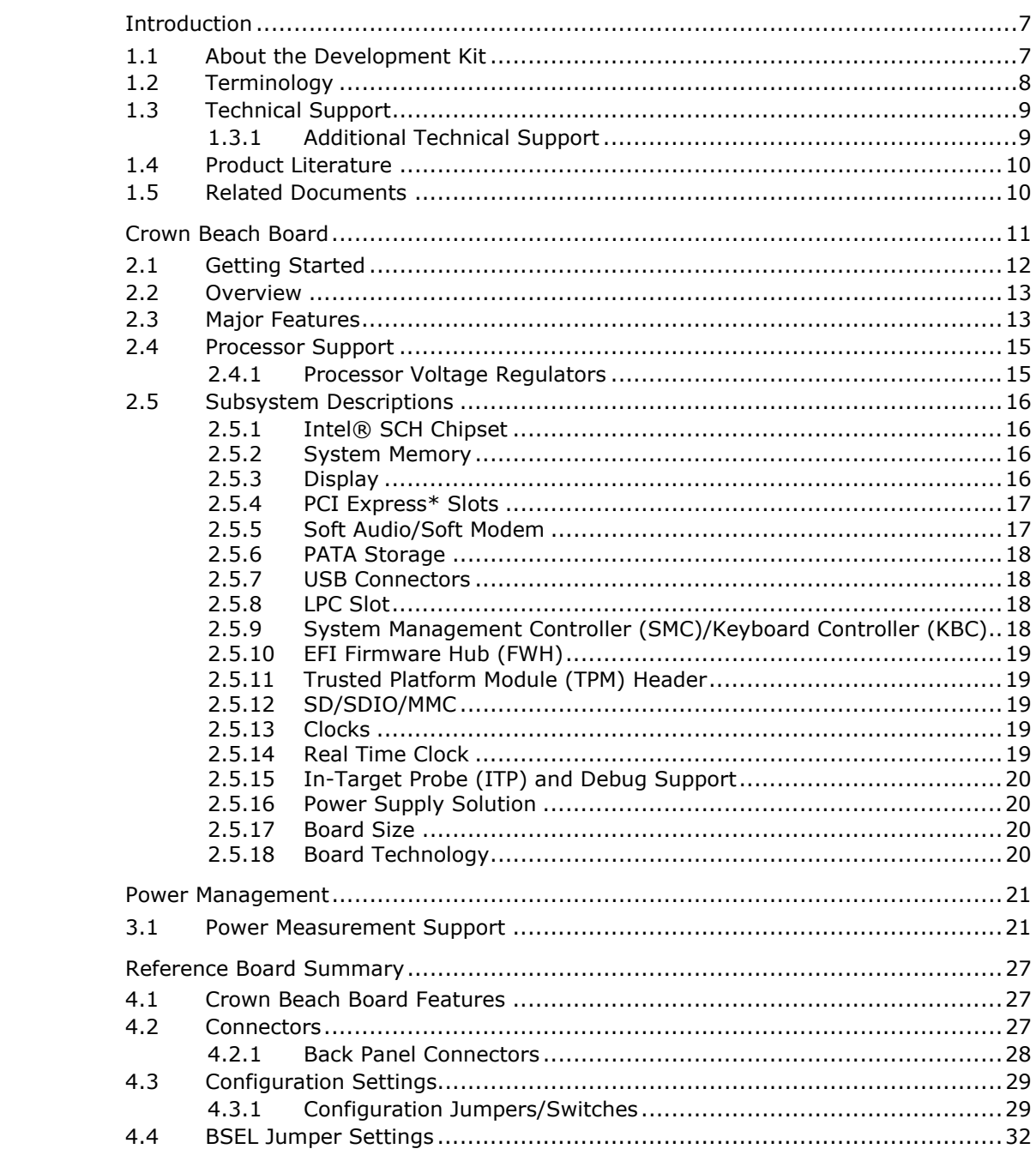

 $\overline{2}$ 

 $\mathbf{1}$ 

User's Manual

 $\overline{3}$ 

 $\overline{4}$ 

Document Number: 320264

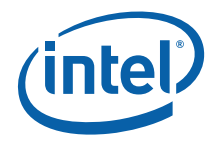

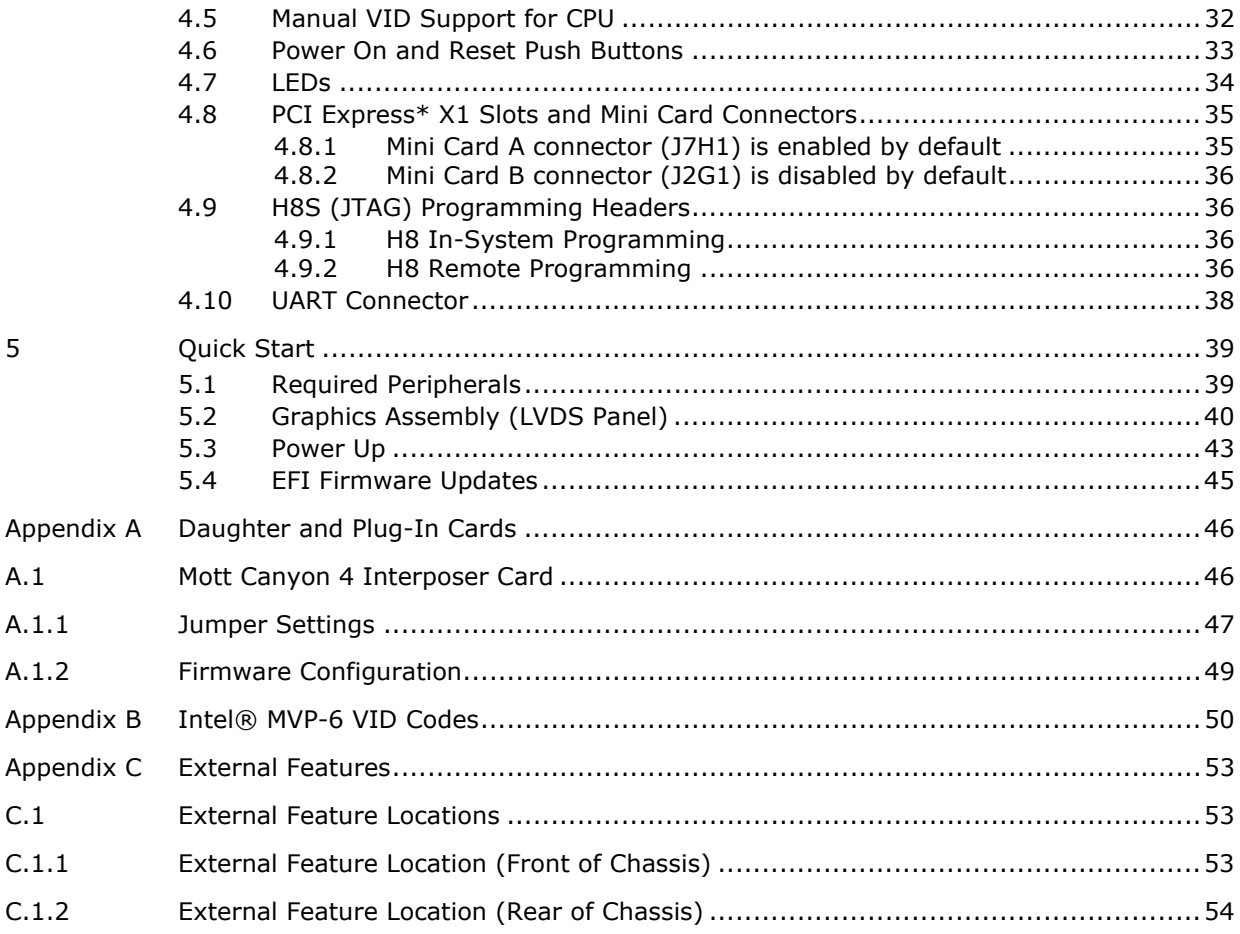

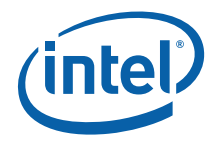

# **Figures**

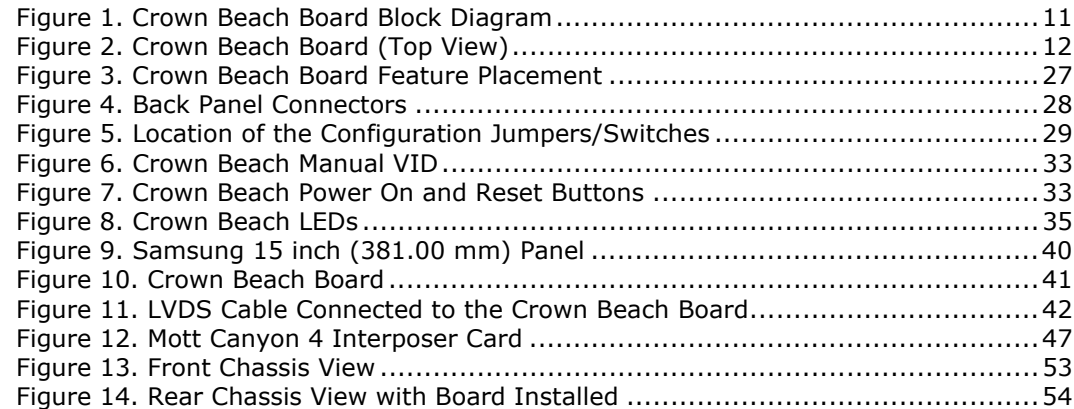

# **Tables**

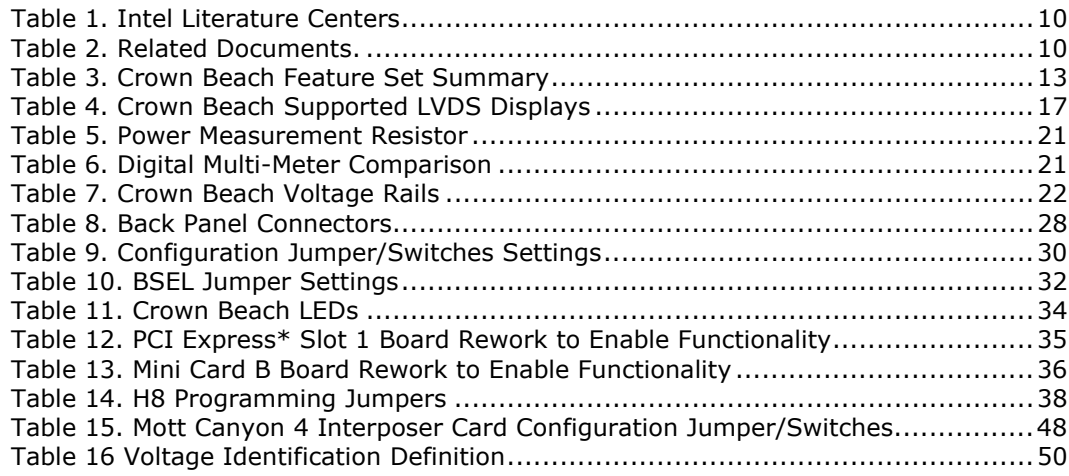

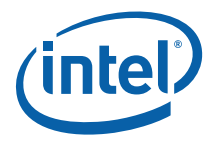

# *Revision History*

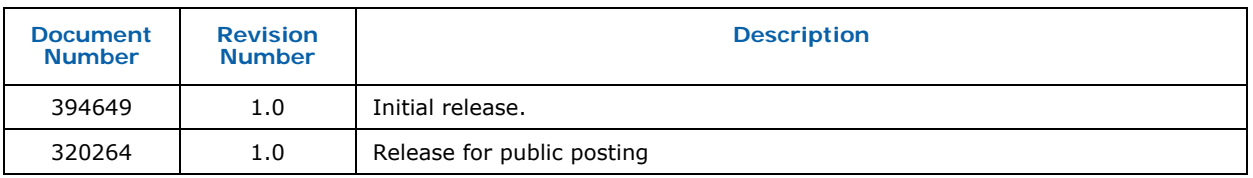

§

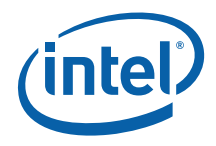

# *1 Introduction*

This manual describes the typical hardware set-up procedures, features, and use of the evaluation board and other components included in the Intel® Atom™ processor and Intel® System Controller Hub US15W Development Kit. This reference board supports the Intel® Atom™ processor and Intel® System Controller Hub (Intel® SCH).

*Note:* Read this document in its entirety prior to applying power to the motherboard.

Intel recommends having both the schematic and board present while reading this document.

The references in this document correlate to reference designators and board properties of Crown Beach FAB F Customer Reference Board.

This manual is intended to be used with the Development Kit but can also be used to help bring up a Crown Beach Board, although not all associated peripherals will be included with a board.

# **1.1 About the Development Kit**

The development kit includes the following:

- Crown Beach Customer Reference Board with Intel® Atom™ processor Z530 1.6GHz and Intel® System Controller Hub US15W
- Pre-installed jumpers
- FWH mounted and flashed with EFI
- 1 GB DDR2 SO-DIMM
- VGA SDVO ADD2N Card
- 80 GB Hard Drive with MIDINUX Embedded OS
- DVD-ROM Drive
- IDE cable
- Mott Canyon 4 with Intel® High Definition Audio (Intel® HD Audio) card
- Intel® 82574L Gigabit Ethernet Controller
- CD with Chipset and Intel® Embedded Graphics Drivers (IEGD)
- Chassis with ATX power supply
- *Note:* Please refer to Section 5.4 for the location of latest appropriate EFI firmware and driver updates.

User's Manual 7

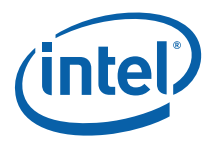

*Note:* Not all peripherals listed will be included with a Crown Beach board.

# **1.2 Terminology**

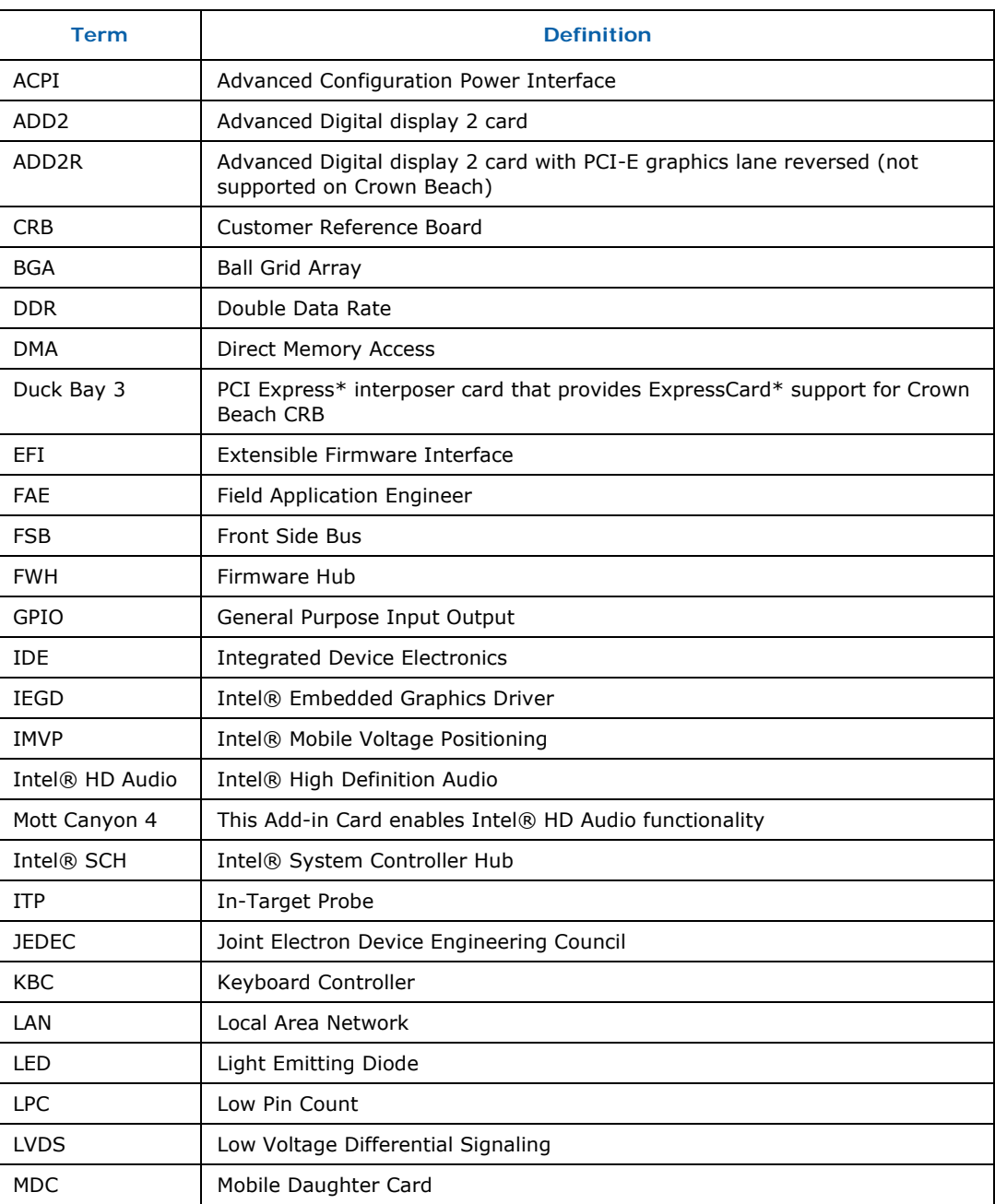

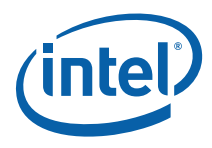

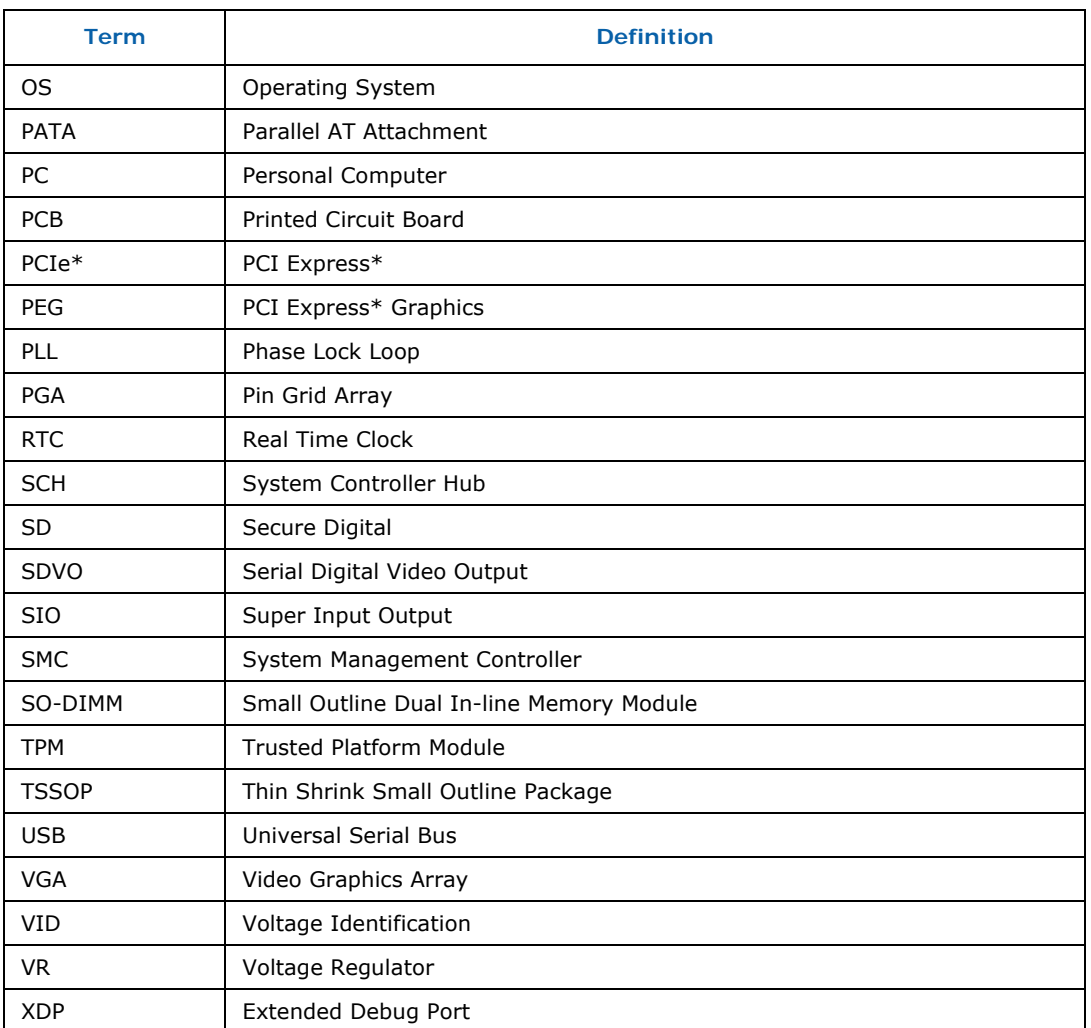

# **1.3 Technical Support**

Support Services for your hardware and software are provided through the secure Intel® Premier Support Web site at https://premier.intel.com. After you log on, you can obtain technical support, review "What's New," and download any items required to maintain the platform. Support is provided through the following product: Dev Kit (Embedded/Atom/US15W).

### **1.3.1 Additional Technical Support**

If you require additional technical support, please contact your field sales representative or local distributor.

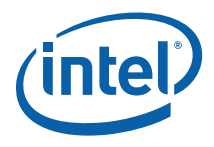

# **1.4 Product Literature**

You can order product literature from the following Intel literature centers.

#### **Table 1. Intel Literature Centers**

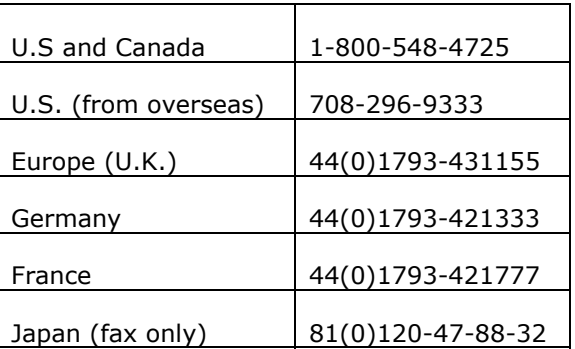

# **1.5 Related Documents**

Table 2 is a partial list of the available collateral. For the complete list, contact your local Intel representative.

#### **Table 2. Related Documents.**

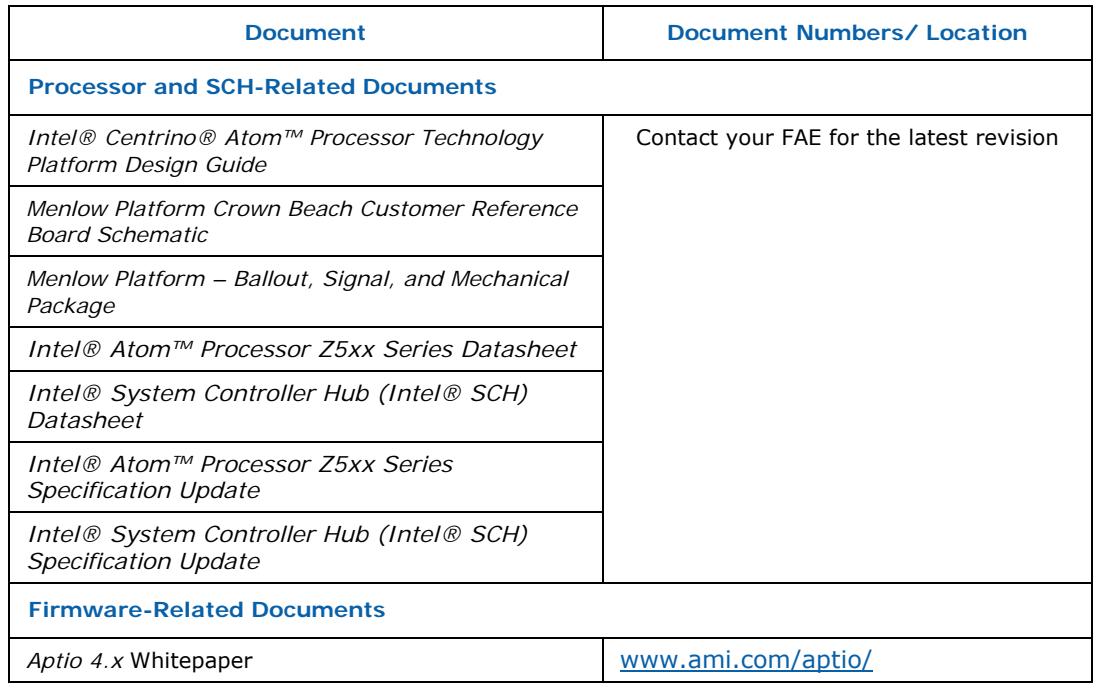

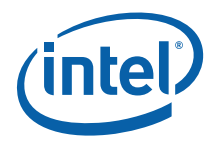

# *2 Crown Beach Board*

#### **Figure 1. Crown Beach Board Block Diagram**

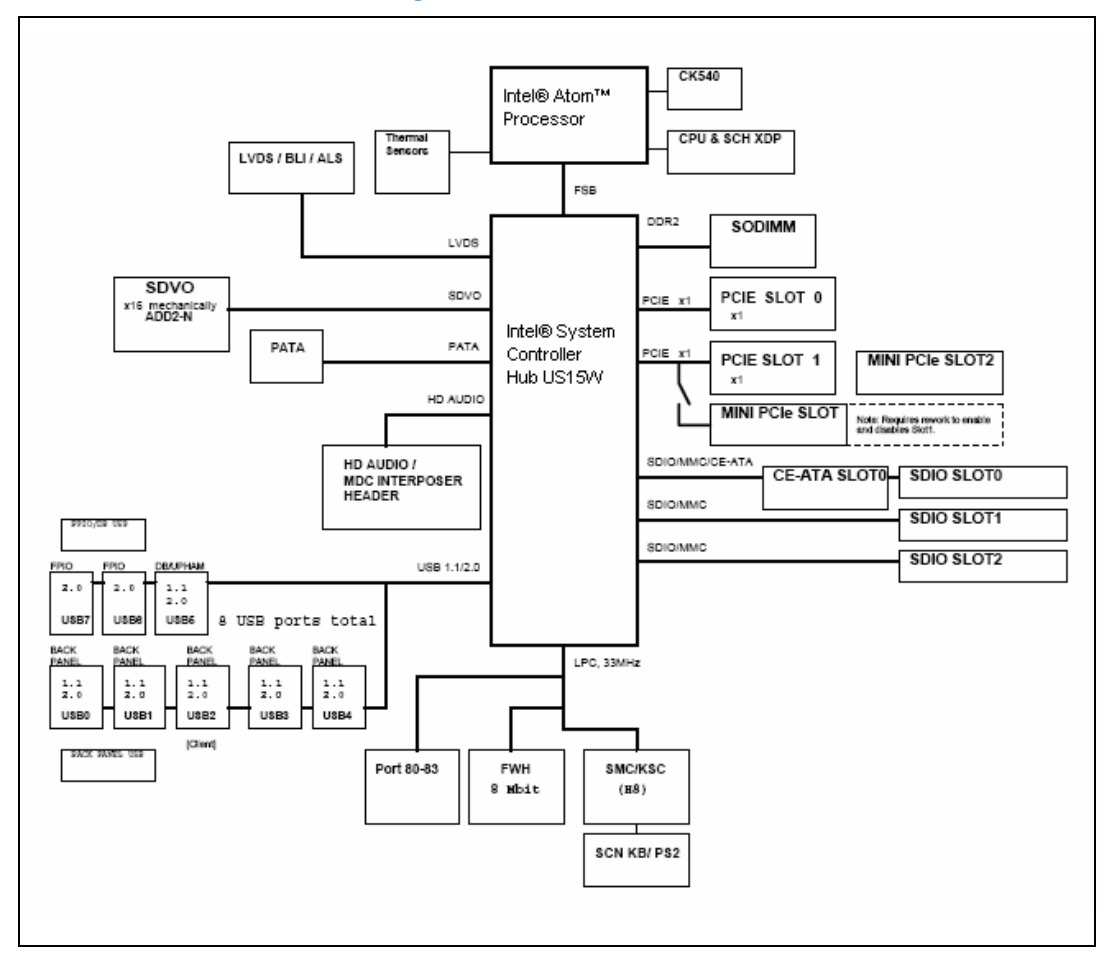

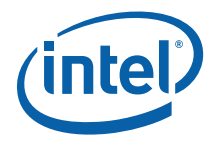

الأواواول  $\bullet$   $\bullet$   $\bullet$   $\mathbb{R}$ "저희 함..

**Figure 2. Crown Beach Board (Top View)** 

# **2.1 Getting Started**

This section identifies the key components, features and specifications of the Intel® Atom™ processor with Intel® System Controller Hub US15W Development Kit. It also describes how to set up the board for operation. Development software is included in the kit.

User's Manual 12

Document Number: 320264

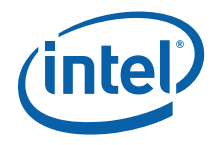

*Note:* This manual assumes a familiarity with basic concepts involved with installing and configuring hardware for a PC.

# **2.2 Overview**

The development kit contains a baseboard with an Intel® Atom™ processor Z530, Intel® System Controller Hub US15W, other system board components and peripheral connectors.

- *Note:* The evaluation board is shipped in a closed chassis. The user is required to observe extra precautions if the user opens the chassis for any reason.
- *Note:* Review the document provided with the Development Kit titled Important Safety and Regulatory Information. This document contains additional safety warnings and cautions.

# **2.3 Major Features**

Table 3 is a list of the major features for the customer reference board.

#### **Table 3. Crown Beach Feature Set Summary**

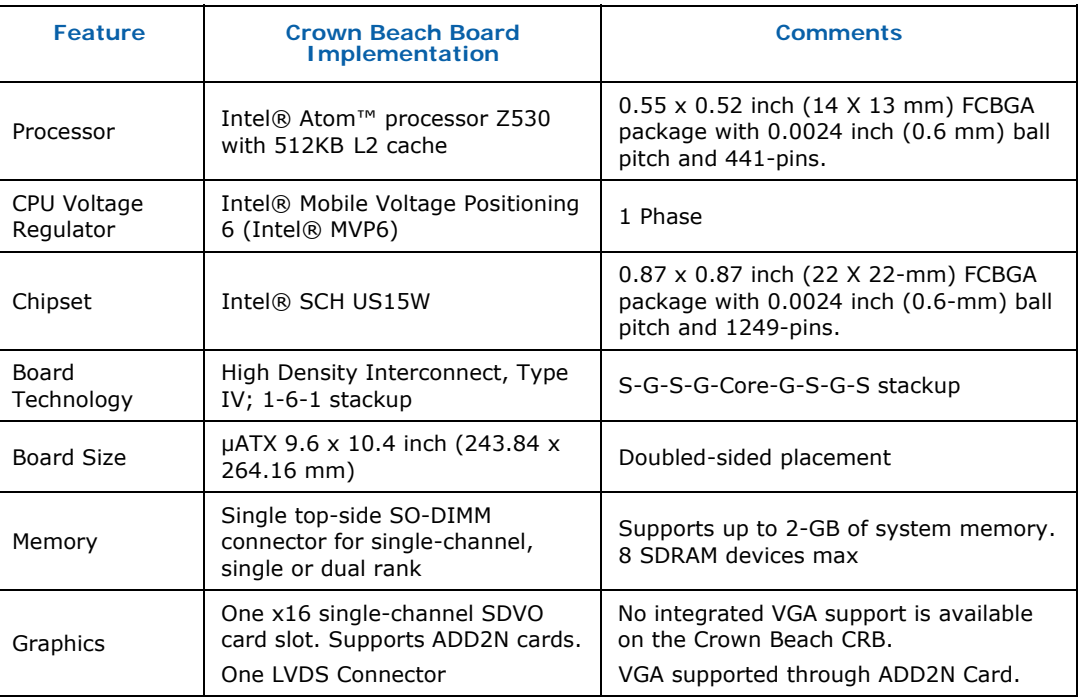

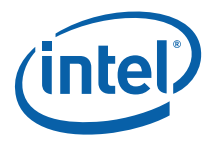

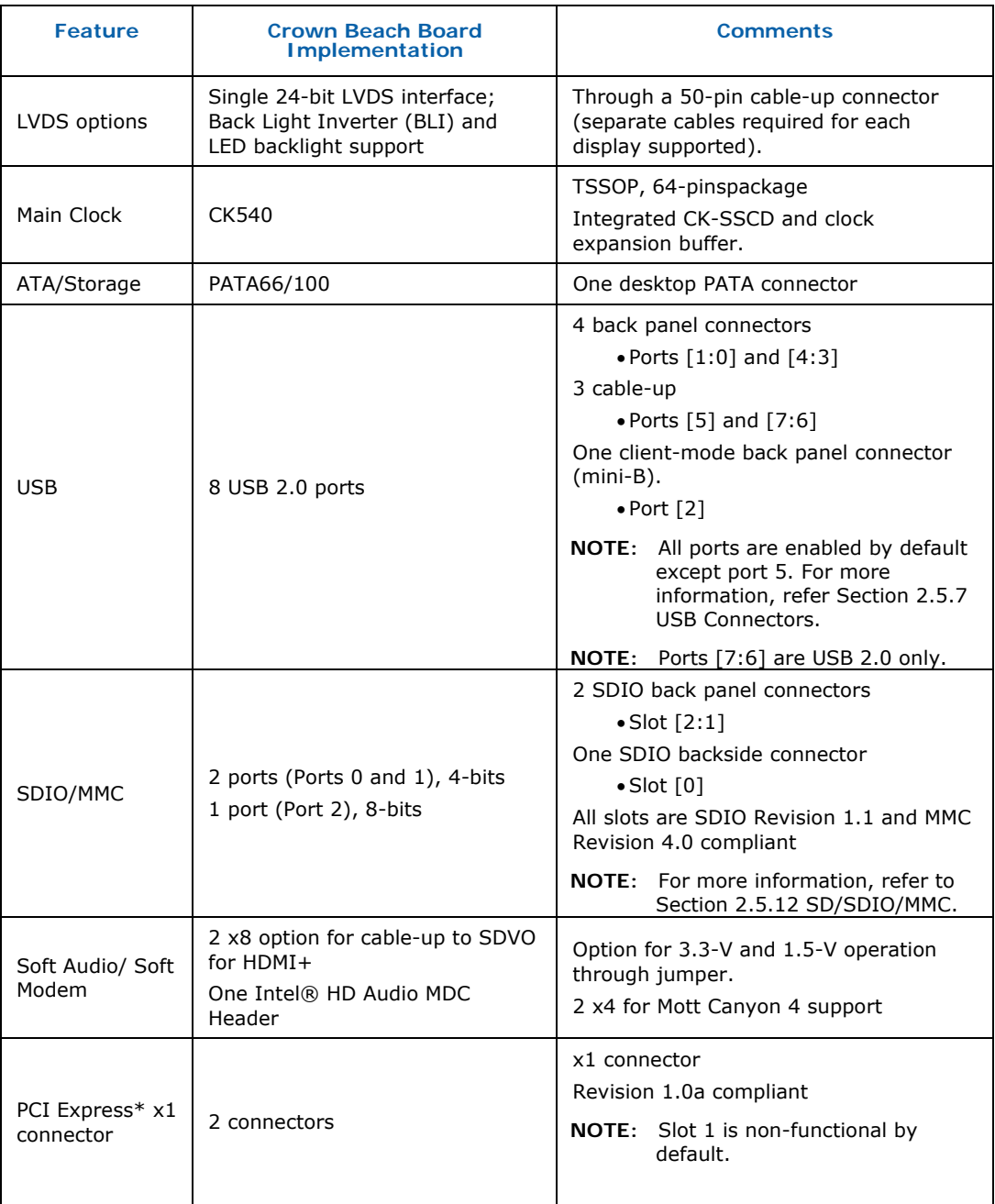

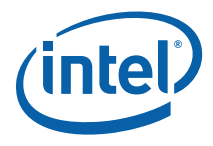

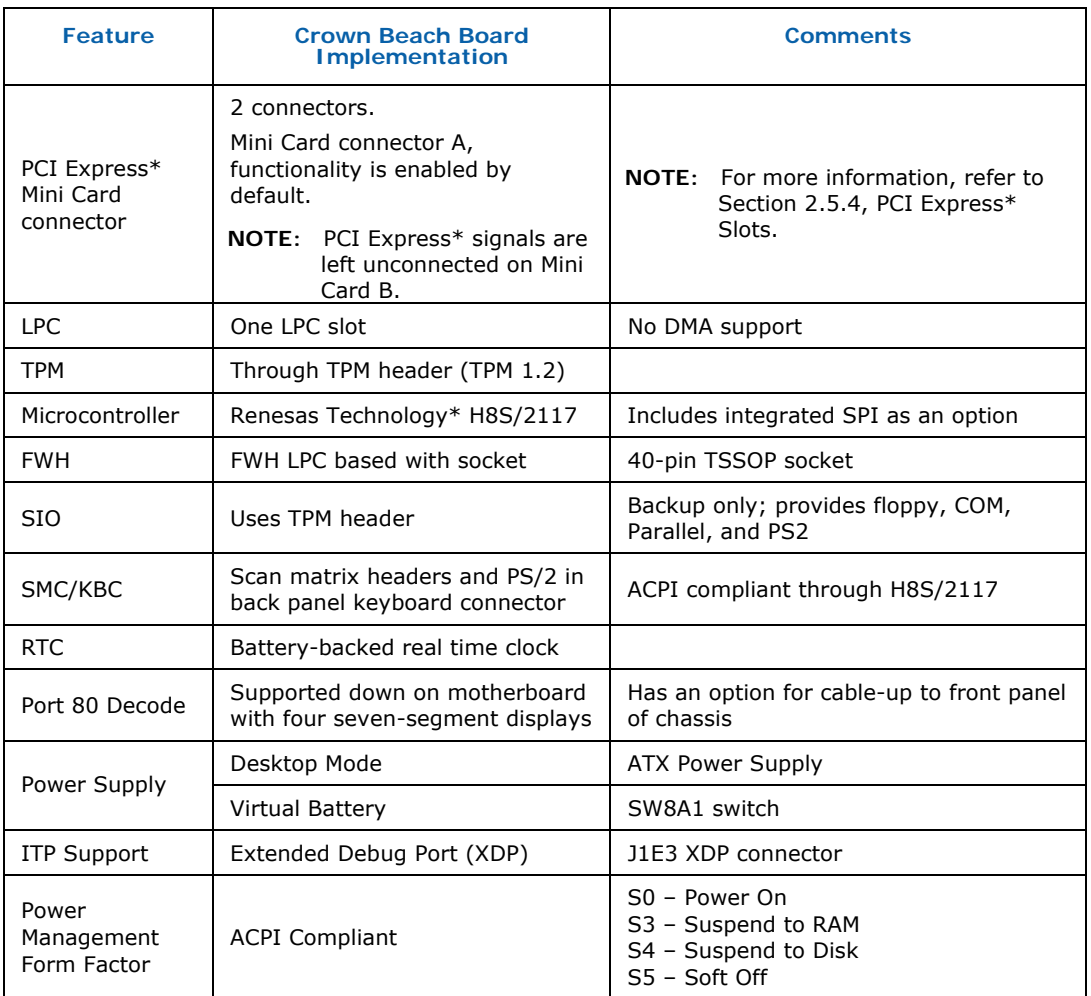

# **2.4 Processor Support**

The reference board supports the Intel® Atom™ processor Z530 with 512-KB cache in a 441-pin, FCBGA package. No heatsink is required by this processor during room temperature ambient operation.

### **2.4.1 Processor Voltage Regulators**

The reference board uses an onboard Intel® MVP6 single-phase regulator for the processor core supply. The I/O voltage is 1.05 V. See Section 4.5 for VID jumper location and **Appendix B** for the VID code table.

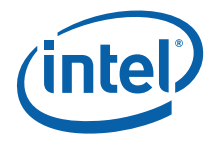

# **2.5 Subsystem Descriptions**

Subsystem features refer to the socket and connector locations on the Crown Beach Board. Socket and connector locations are labeled with a letter-number combination. Refer to the silkscreen labeling on Crown Beach Board for location detail.

#### **2.5.1 Intel® SCH Chipset**

- Processor interface at 400/533 MHz
- Single channel DDR2 memory interface running at 400/533 MT/s
- Two PCI Express\* ports, x1
- Eight USB 2.0 compatible ports
- One ATAPI-6 (UDMA 100MB/s) IDE channel
- Intel® HD Audio
- Three SDIO/MMC interfaces
- One channel 24-bit LVDS
- One channel SDVO
- LPC bus

#### **2.5.2 System Memory**

- Supports a single DDR2 SO-DIMM socket. SO-DIMMs must be un-buffered and compliant with Raw Cards A or C as defined by JEDEC.
- Supports 400- or 533-MHz memory bus frequencies.
- *Note:* SO-DIMM support is only provided for validation purposes. The *Intel® Centrino® Atom™ Processor Technology Platform Design Guide* provides component implementations for memory down solutions. The *DDR2 SODIMM Architecture's Implementation for Intel® System Controller Hub (SCH) US15W* whitepaper provides guidelines for implementing a SO-DIMM solution, although the recommendations are based on simulation only and have not been validated. It is recommended that customers validate their designs.

#### **2.5.3 Display**

The reference board has two options for displaying video:

- LVDS location is J5G2
- SDVO location is J7C2

*Note:* The customer reference board supports single channel LVDS only.

Table 4 is a listing of displays that have been tested with Crown Beach.

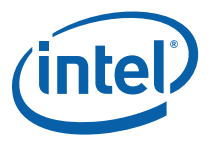

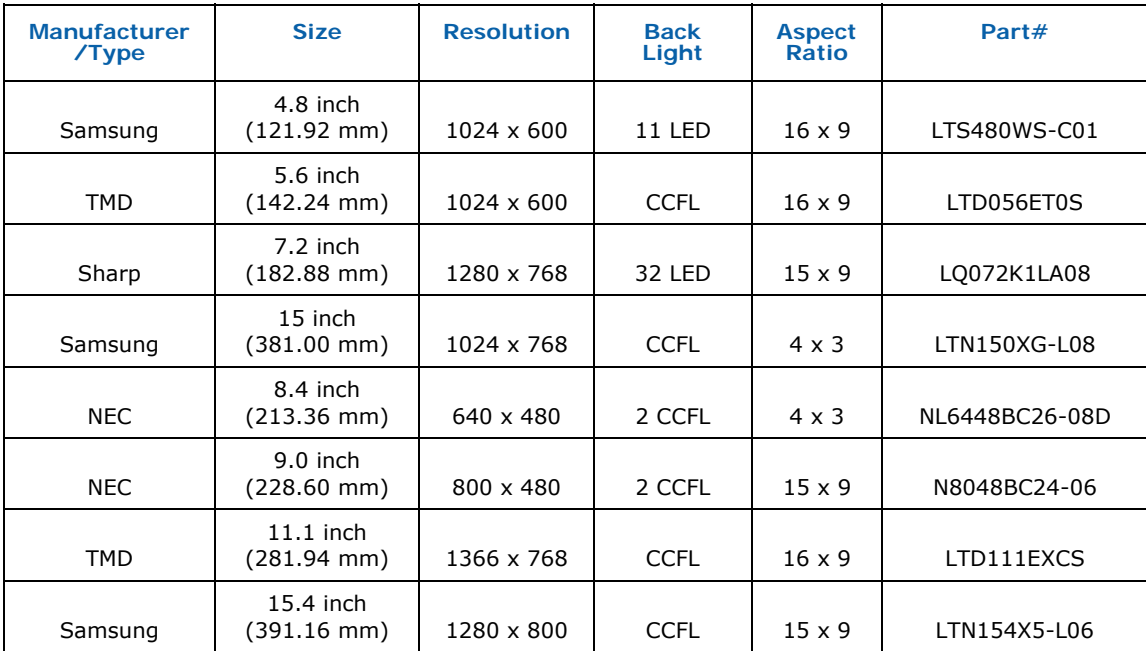

#### **Table 4. Crown Beach Supported LVDS Displays**

**NOTE:** The protective tape on top of the Crown Beach LVDS connector must be removed prior to installing an LVDS cable.

**NOTE:** VGA output is not directly supported. Customers can use PCI Express\*-based discrete, external 3D graphics cards, or a third-party component available on an ADD2N card using the SDVO interface.

#### **2.5.4 PCI Express\* Slots**

- Two PCI Express\* slots x1 for add-in cards.
- The PCI Express\* bus complies with the PCI Express\* Rev. 1.0a specification.

Crown Beach provides two PCI Express\* Mini Card form factor slots. The PCI Express\* specification pin-out is followed by Mini Card Slot A only and not by Mini Card Slot B. Mini Card Slot A is enabled by default and to enable Mini Card Slot B, rework needs to be performed. The slots are not to be used with PCI Express\* Mini Card-based devices. Mini Card A (J7H1) is designed for use with CM100/CM101 cards from Quanta. Mini Card A can be populated with the Kedron, Echo Peak, or Shirley Peak wireless cards. Mini Card B (J2G1) is designed for use with Wireless WAN cards from Sierra Wireless\* and Option\*.

#### **2.5.5 Soft Audio/Soft Modem**

High Definition Soft Audio/Soft Modem functionality is enabled through the Mott Canyon 4 daughter card. No direct connection is provided for Intel® HD Audio on

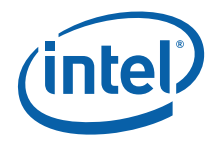

Crown Beach. The Mott Canyon 4 card is required to enable the High Definition Audio functionality. See Appendix A for more information on the Mott Canyon 4 card.

### **2.5.6 PATA Storage**

The Crown Beach Board provides only one desktop, 40-pin, PATA66/100 connector that supports master and slave devices.

#### **2.5.7 USB Connectors**

The Intel® SCH provides eight USB 2.0 ports.

- Four ports are routed to the back panel's two stacked USB connectors. USB ports [1:0] and [4:3] are routed to the back of the chassis.
- Port 2 is the client-mode connector and is routed to the back of the chassis with a Mini-B connector.
- Ports [7:5] are routed to the front panel headers (USB FPIO, Duck Bay, and Sideband Header) and to the Sideband headers (Duck Bay, Upham USB).
- For wireless solutions port 0 is also used with stuffing options for the PCI Express $*$ Mini Card. OC [7:0] # is available for over-current detection.
- Port 5 is disabled by default due to enabling of PCI Express\* Mini Card A Slot.

**Note:** USB port 0 functionality is impacted if rework is performed to enable the PCI Express\* Mini Card B Slot.

#### **2.5.8 LPC Slot**

The H8S/2117 serves as a keyboard controller on the customer reference board.

- *Note:* Other solutions, such as a mouse controller, can be tested in the LPC slot while H8S is held in reset.
	- LPC slot and sideband header are supported.
	- Docking and DMA are not supported by the Intel® SCH on Crown Beach.
	- Port 80-83 is implemented using the EPM7064AE device down on the motherboard with 4, seven-segment displays on the LPC bus.
	- An option for connecting the cable to front panel or chassis is available.

#### **2.5.9 System Management Controller (SMC)/Keyboard Controller (KBC)**

Renesas Technology\* H8S serves as both SMC and KBC for the platform. The SMC/KBC controller supports:

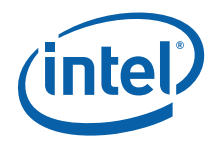

- Two PS/2 ports.
- *Note:* The two PS/2 ports are for a legacy keyboard and mouse. The keyboard plugs into the bottom port and the mouse plugs into the top port.
	- EMA support
	- Wake/runtime SCI events
	- Power sequencing control

#### **2.5.10 EFI Firmware Hub (FWH)**

A TSOP socket houses the flash device (ST Microelectronics P/N# M50FW080) that stores the system EFI firmware. The EFI firmware can be programmed through a Microsoft MS-DOS\* or Windows\*-based utility.

#### **2.5.11 Trusted Platform Module (TPM) Header**

Crown Beach implements a header at J9B4 to support TPM 1.2 specification compliant devices. The same header can be used for legacy connections, allowing other SIO solutions to provide floppy, COM, Parallel, and PS/2 functionality.

#### **2.5.12 SD/SDIO/MMC**

Crown Beach provides three ports with the following features:

- All ports are SD rev1.1 specification compliant and MMC rev4.0 specification compliant.
- All ports operate to 48 MHz. Ports 0 and 1 support 4-bit operation. Port 2 supports 8-bit operation.
- Slot 2 is also routed (with stuffing options) to the PCI Express\* Mini Card for wireless solutions.

#### **2.5.13 Clocks**

The Crown Beach CRB uses a CK-540 clock solution. The BSEL [2:1] signals driven by the processor are used by the CK-540 to configure the FSB frequency.

#### **2.5.14 Real Time Clock**

An on-board battery maintains power to the real time clock (RTC) when in a mechanical off state (G3 state).

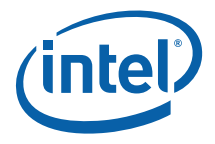

#### **2.5.15 In-Target Probe (ITP) and Debug Support**

Crown Beach provides on-board ITP support with an XDP connector. Users can debug from the reset vector without EFI or OS dependency (up to OS functionality). Ports 80-83 are provided as a troubleshooting tool to monitor POST output during EFI execution.

*Note:* ITP requires that the CMC load to configure Poulsbo before register accesses can be made. The CMC code resides in the FWH on Crown Beach. Thus, it is required that the FWH flash be programmed and inserted in the FWH socket to use ITP.

*Note:* Crown Beach does not support ITP 700.

#### **2.5.16 Power Supply Solution**

Crown Beach can be powered from an ATX power supply (desktop solution) that contains all of the voltage regulators necessary to power the system up. Additionally, virtual battery support is provided through switch SW8A1.

- *Note:* Use an "ATX12V" 1.1 specification compliant power supply regardless of supplier or wattage level (an "ATX12V" rating means V5 min current =0.1 A, "ATX" V5 min current = 1.0 A, among other differences). For example, the Sparkle Model No. FSP300-60BTV meets this requirement and is an ATX12V 1.1 spec compliant power supply. Depending on the power supply used, Crown Beach may require a load. Crown Beach provides FETS to assist with this loading through jumpers J4J1 and J5J2, see Table 9 for jumper settings.
- *Note:* If the power switch on the ATX power supply is used to shut down the system, wait at least 5 seconds before turning the system on again.
- *Note:* The recommended way to shut down the board is to press and hold the power button switch (SW3J1) for 5 seconds until the power supply turns off. Using the power supply switch or pulling the plug out of the wall is not recommended.

#### **2.5.17 Board Size**

The reference board form factor is similar to the  $\mu$ ATX 9.6 x 10.4 inch (243.84 x 264.16 mm) specification. The back panel jacks may not conform to ATX specifications.

#### **2.5.18 Board Technology**

The Crown Beach reference board uses fine pitched BGA packages, down to 0.0024 inch (0.6 mm) pitch. Type IV high density-interconnect technology is required for breakout purposes and implemented using a 1-6-1 stack-up (8 layers total).

User's Manual 20

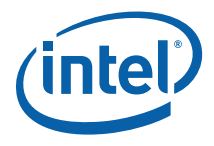

# *3 Power Management*

# **3.1 Power Measurement Support**

Power measurement resistors are provided to measure the power on many of the subsystems.

#### **Table 5. Power Measurement Resistor**

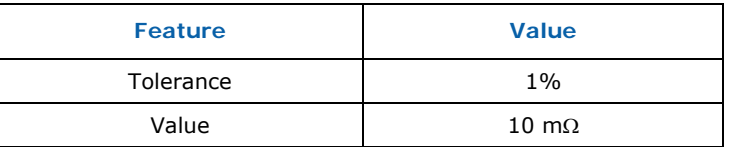

**NOTE:** Intel recommends that larger (~10 mΩ) resistors be stuffed for greater accuracy.

Power on a particular subsystem is calculated using the following formula:

#### **Equation 1.**

$$
P=\frac{V^2}{R}
$$

R = value of the sense resistor (typically 0.01  $\Omega$ )

 $V =$  the voltage difference measured across the sense resistor.

Use a high precision digital multi-meter tool such as the Agilent 34401A digital multimeter. Refer to Table 6 for a comparison of a high-precision, digital multi-meter (Agilent 34401A) versus a precision, digital multi-meter (Fluke 79).

#### **Table 6. Digital Multi-Meter Comparison**

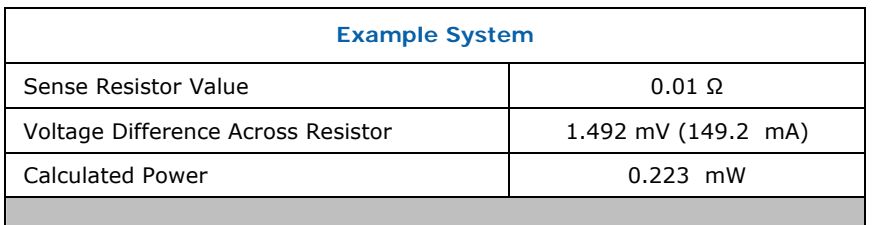

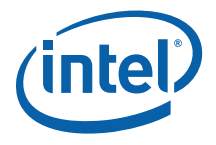

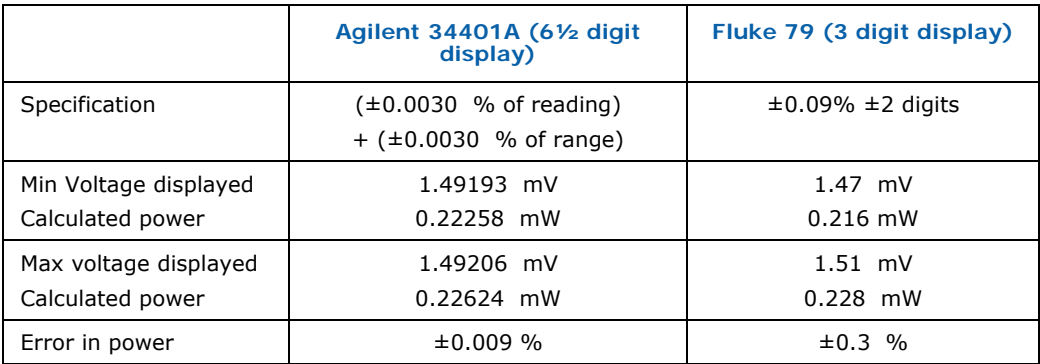

**NOTE:** The precision achieved by using a high precision digital multi-meter versus a normal digital multi-meter is  $\sim$ 33 times more accurate.

Table 7 summarizes all the power measurement sense resistors located on the Crown Beach board. All sense resistors are  $0.01 \Omega$  unless otherwise noted.

#### **Table 7. Crown Beach Voltage Rails**

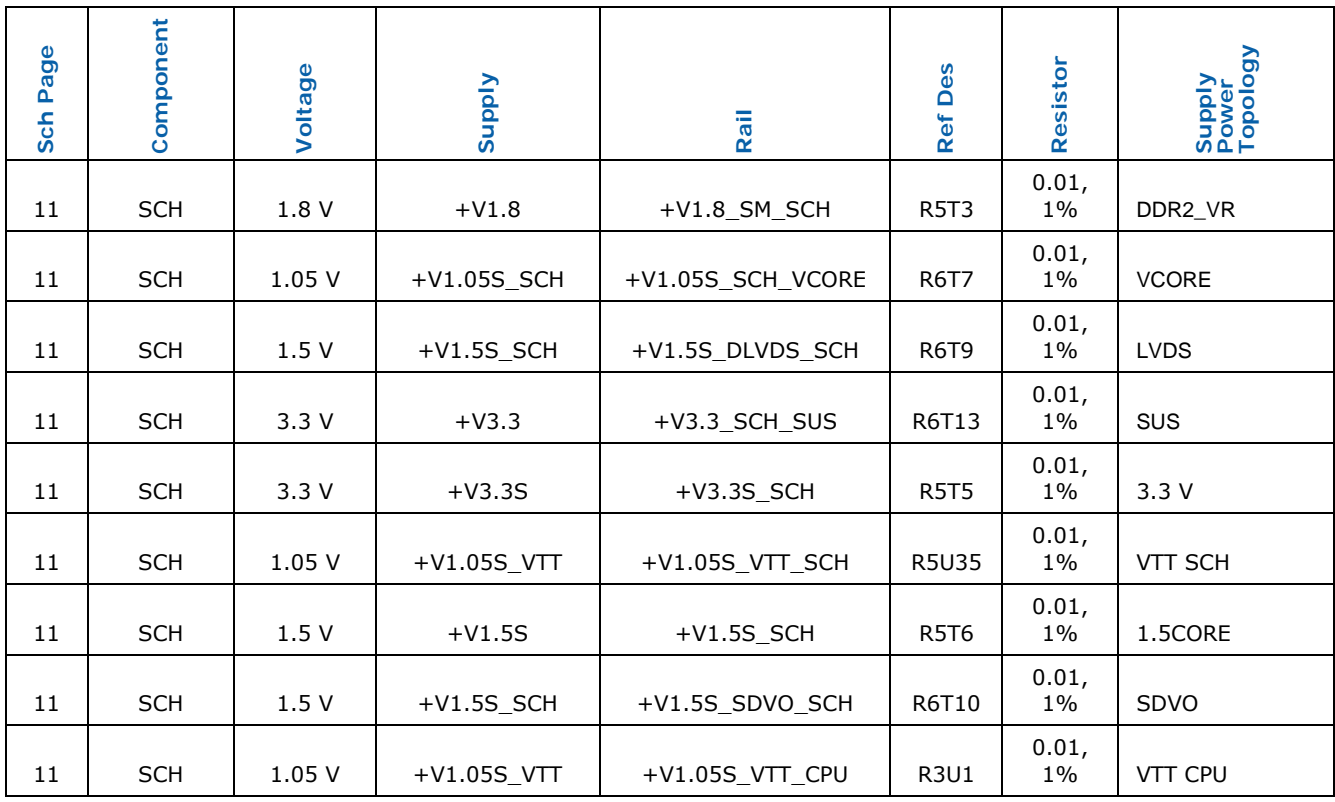

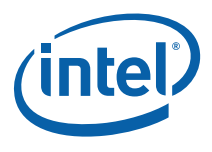

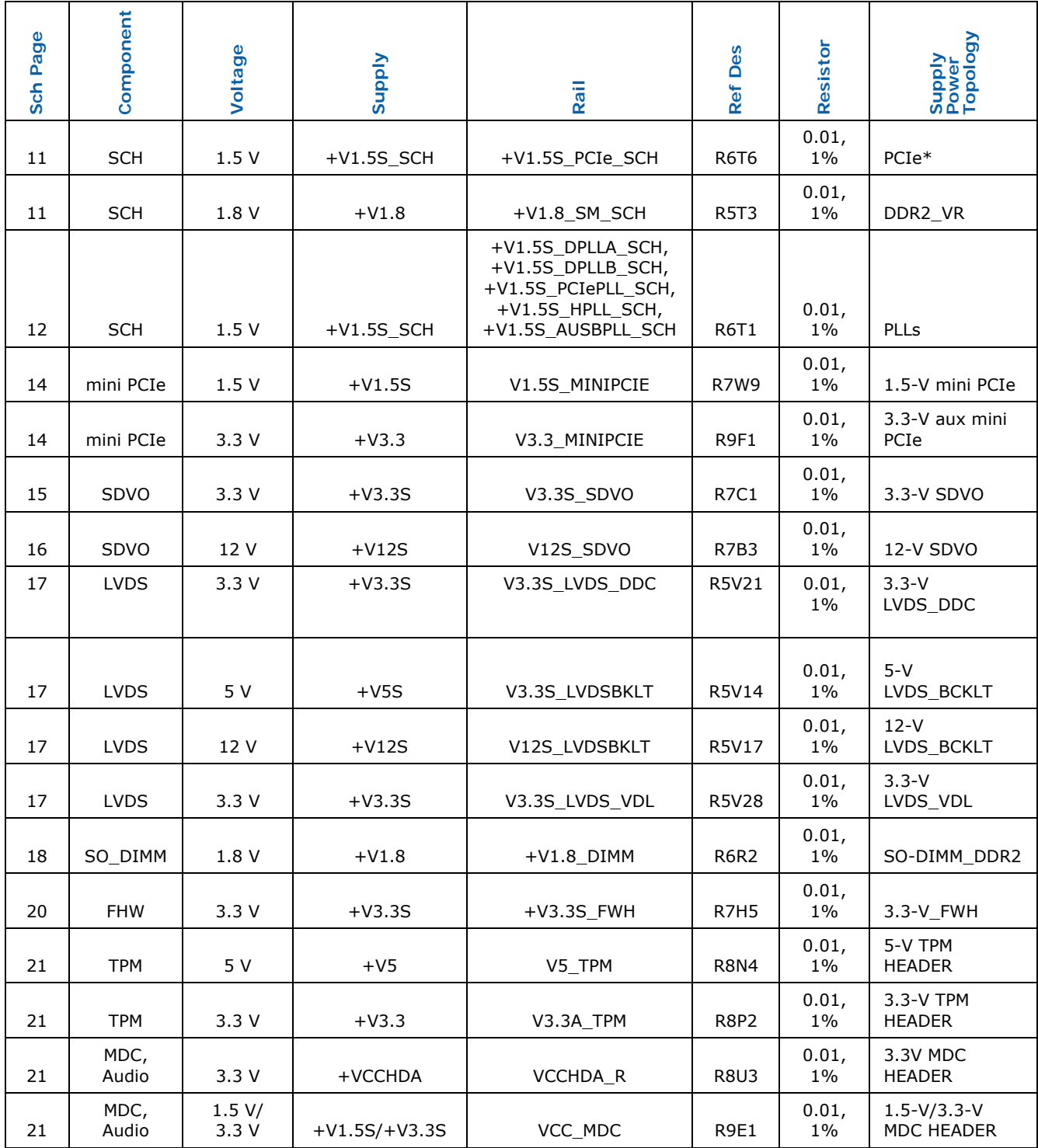

User's Manual 23

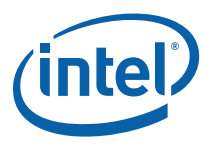

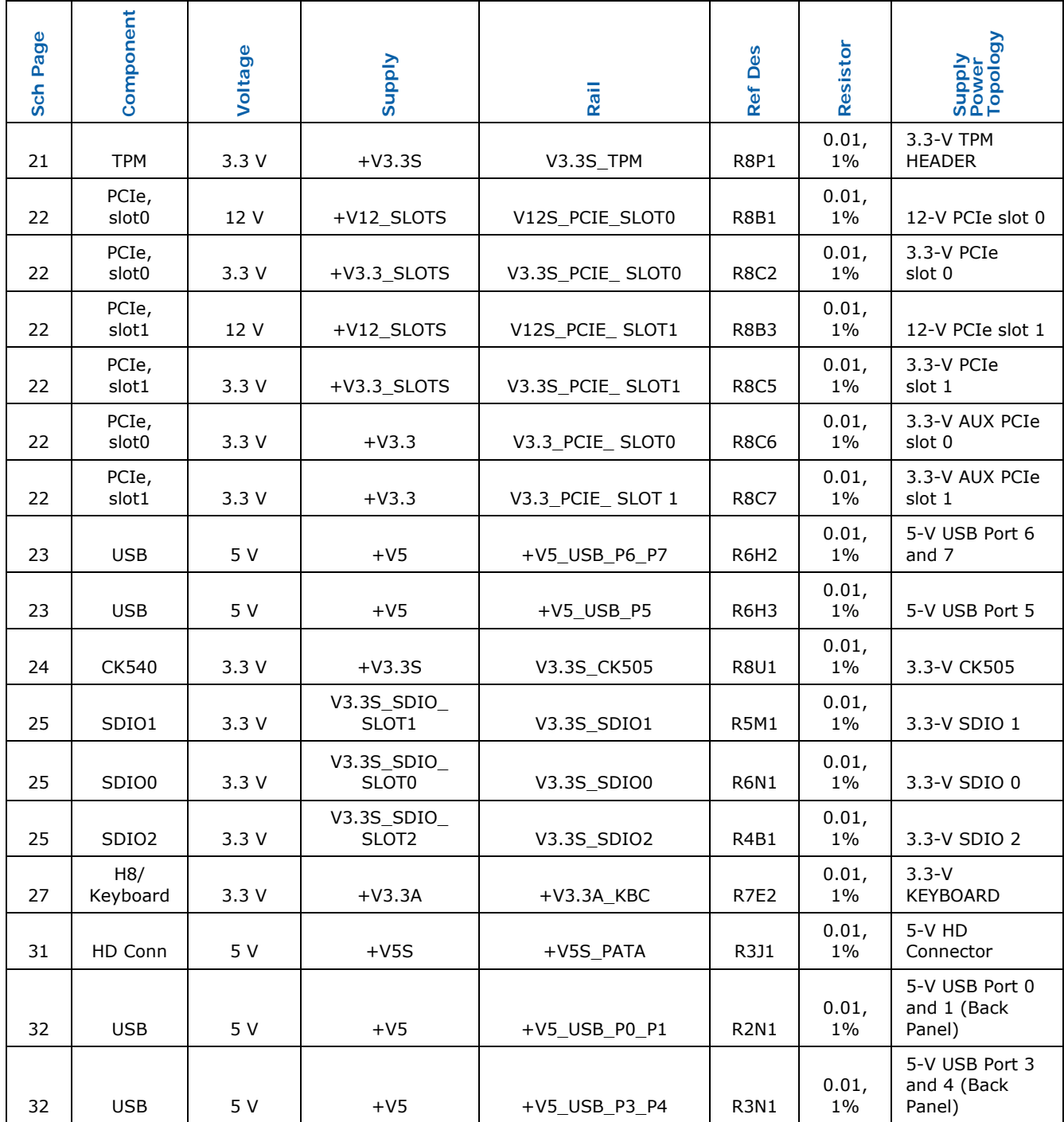

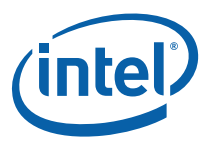

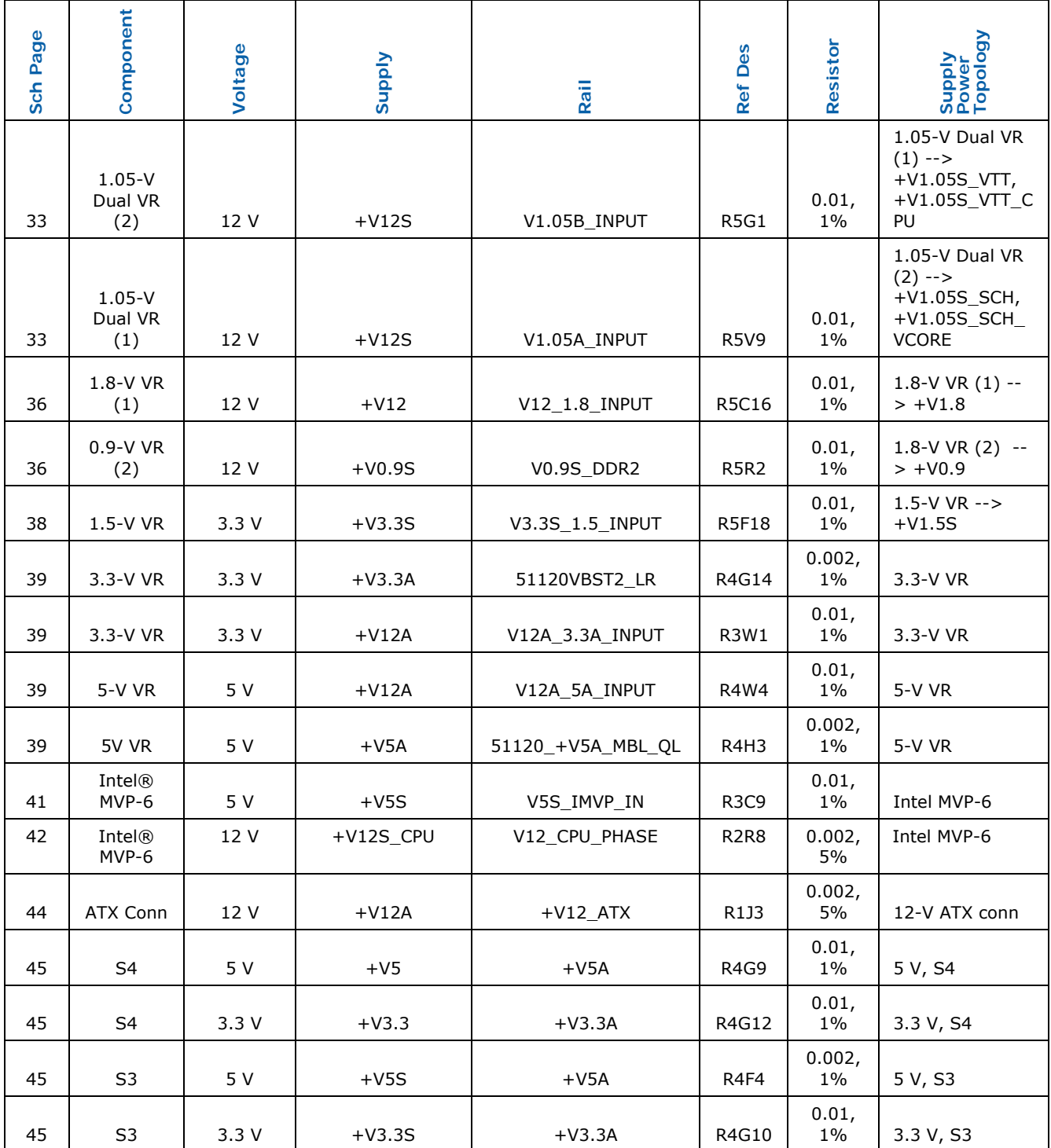

User's Manual 25

Document Number: 320264

#### *Power Management*

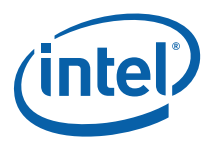

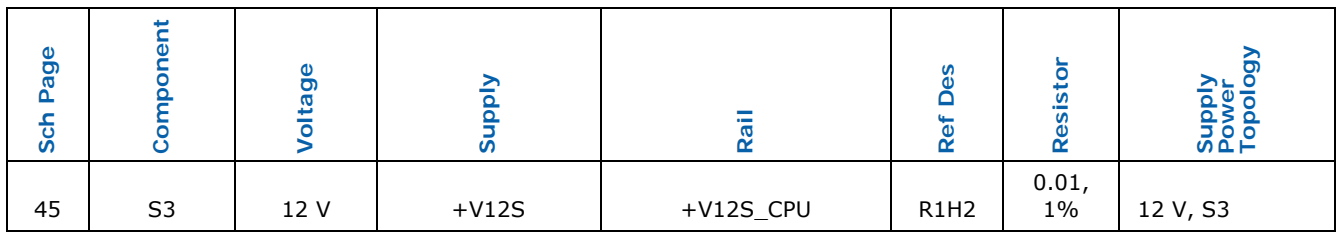

§

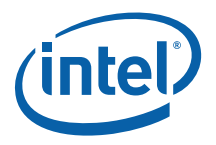

# *4 Reference Board Summary*

# **4.1 Crown Beach Board Features**

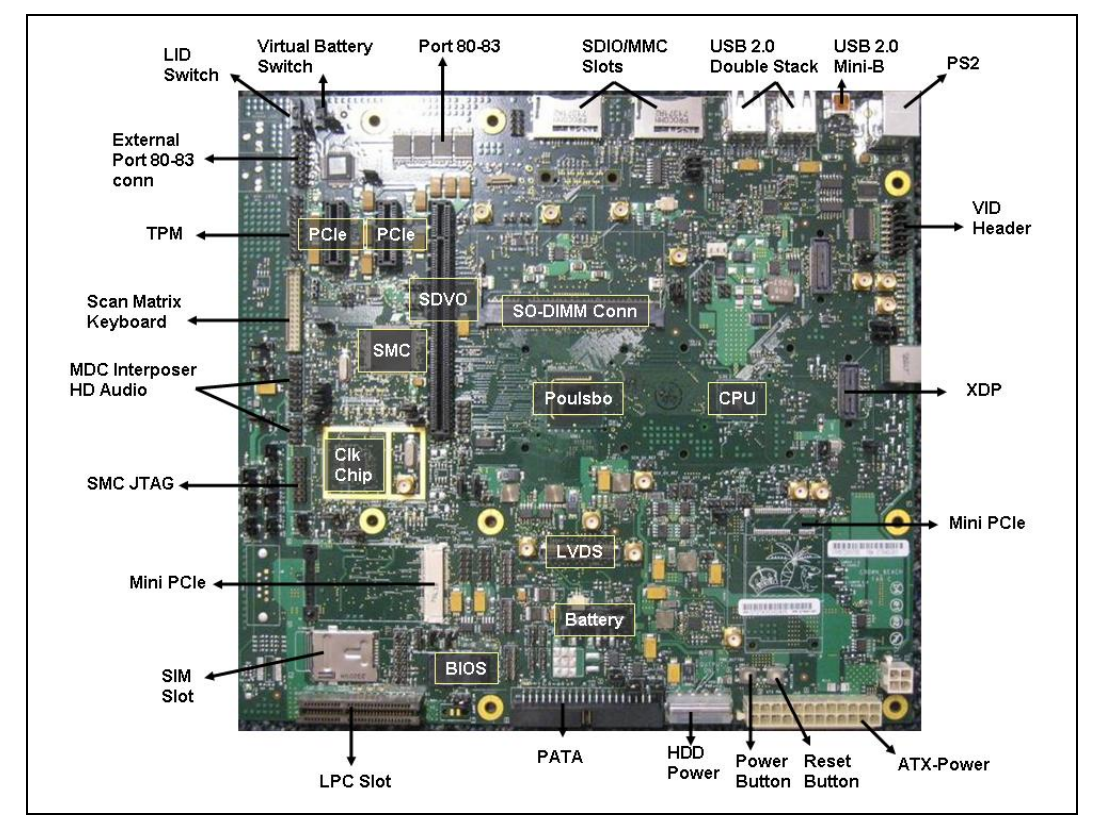

**Figure 3. Crown Beach Board Feature Placement** 

*Note:* The actual labeling on the board is Port 80 and 81.

### **4.2 Connectors**

Many of the connectors supply operating voltages of  $(+5V)$  DC and  $+12V$  DC) to devices inside the computer chassis, such as fans and internal peripherals.

*Caution:* Most of these connectors are not over-current protected. Do not use these connectors for powering devices external to the computer chassis. A fault in the load presented

User's Manual 27

Document Number: 320264

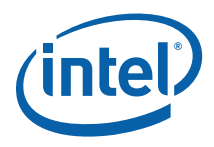

by the external devices could damage the computer, the interconnecting cable, or the attached external device.

### **4.2.1 Back Panel Connectors**

This section describes the board's connectors. Figure 4 shows the location of the back panel connectors on the board.

#### **Figure 4. Back Panel Connectors**

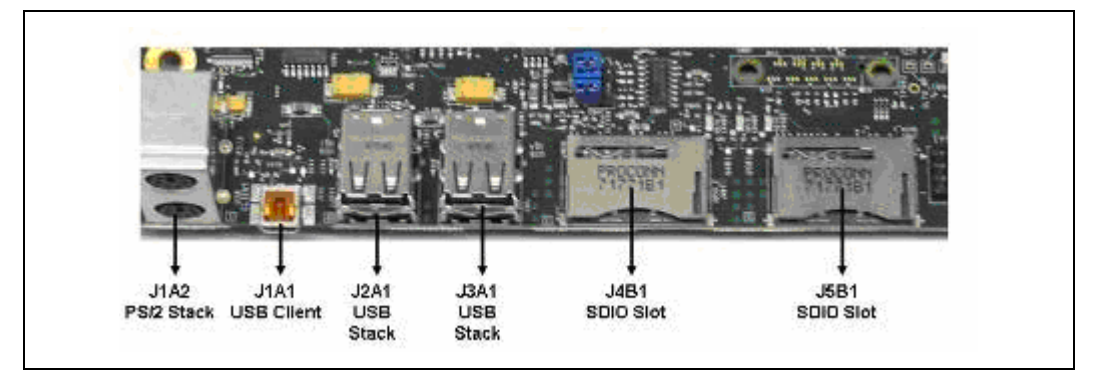

*Note:* Connector J1A1 USB Client is a USB 2.0 Mini-B connector.

#### **Table 8. Back Panel Connectors**

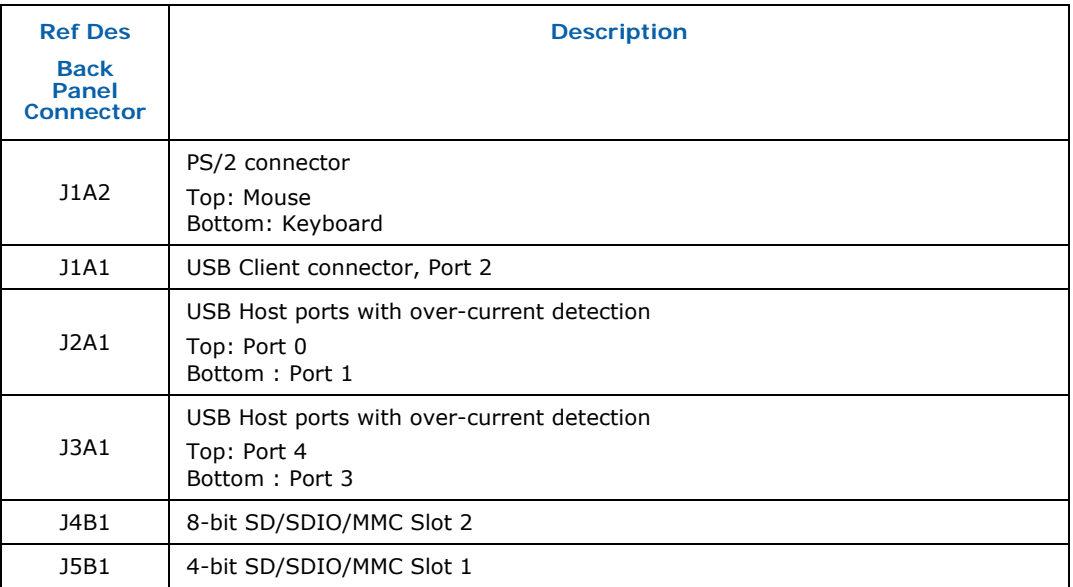

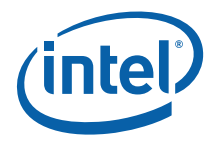

# **4.3 Configuration Settings**

#### **4.3.1 Configuration Jumpers/Switches**

*Caution:* Do not move jumpers with the power on. Switches may be moved while power is on. Always turn off the power and unplug the power cord from the computer before changing jumper settings. Otherwise, damage to the board could occur.

> Figure 5 shows the location of the major configuration jumpers and switches. Table 9 summarizes the jumpers and switches and gives their default and optional settings. The Crown Beach board is shipped with the jumpers and switches shunted in the default locations.

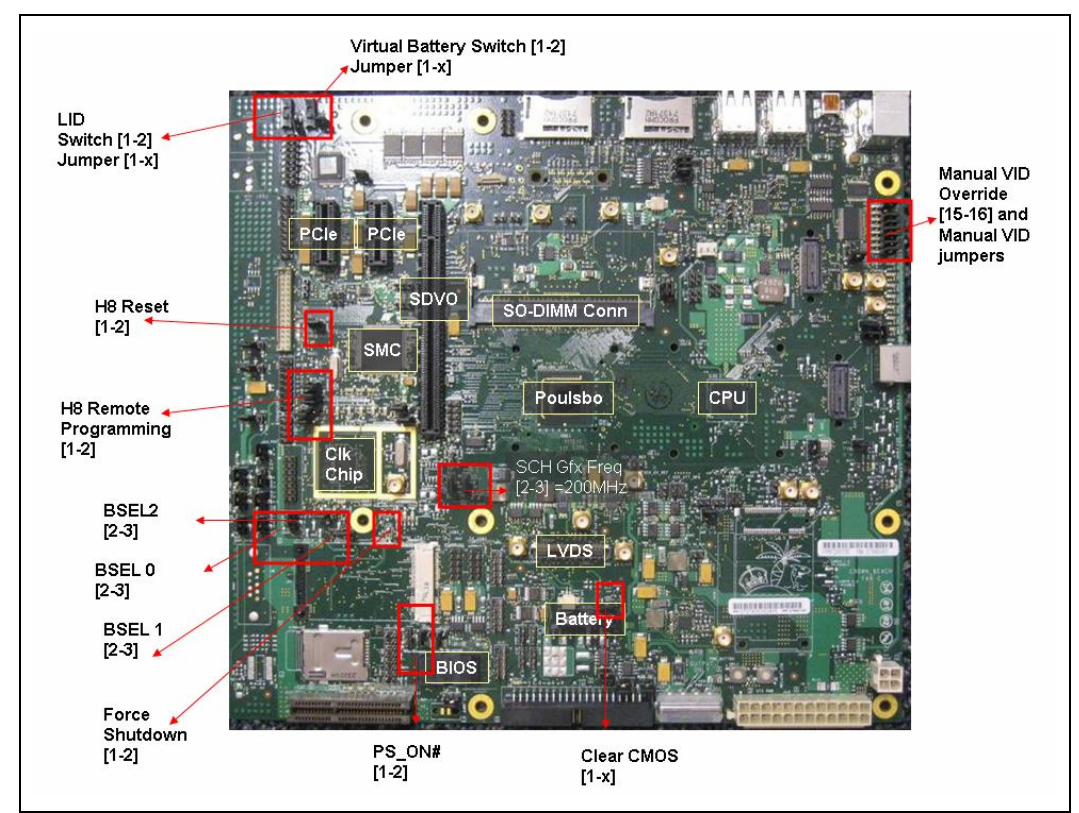

#### **Figure 5. Location of the Configuration Jumpers/Switches**

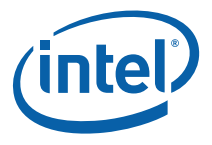

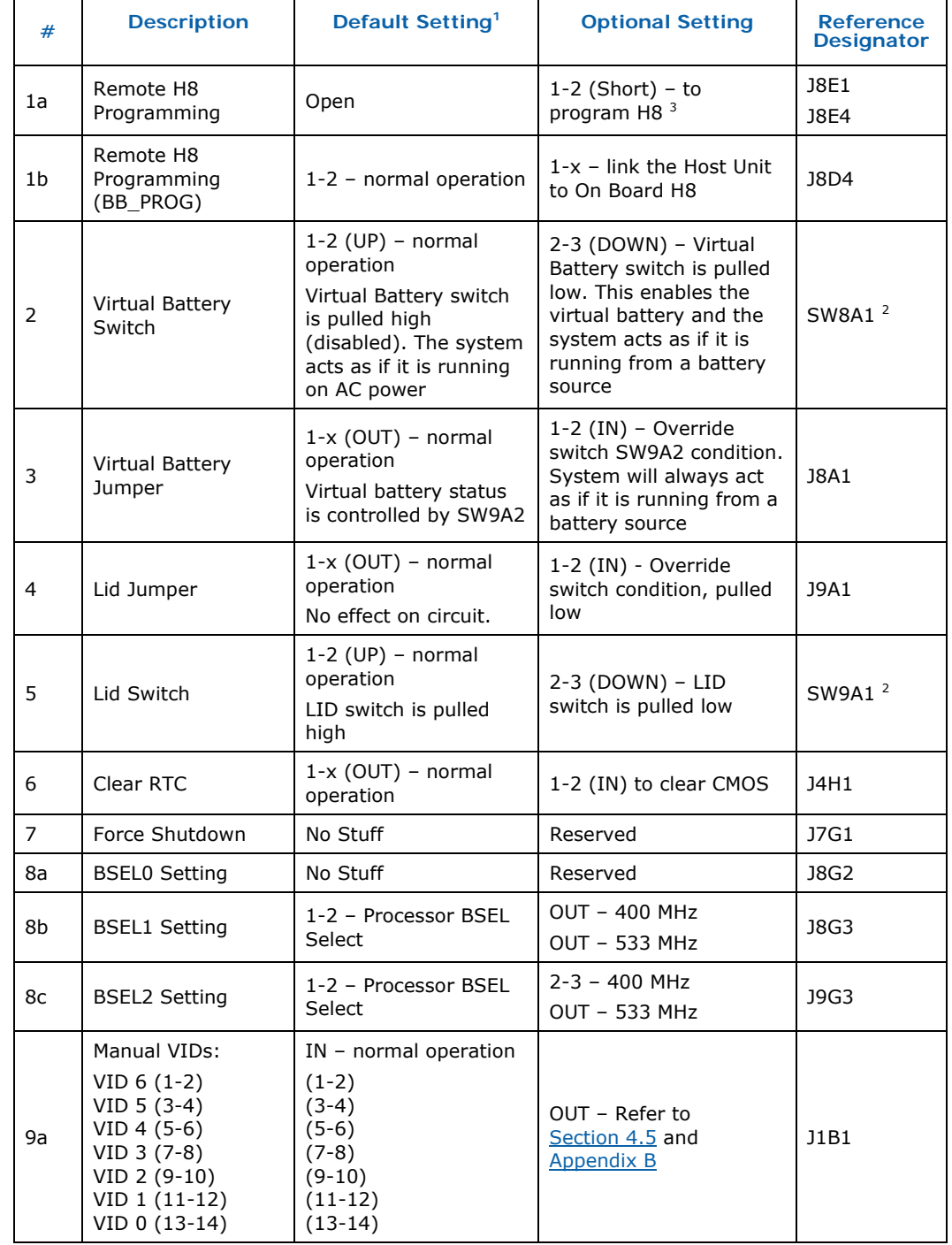

#### **Table 9. Configuration Jumper/Switches Settings**

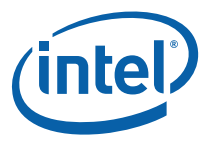

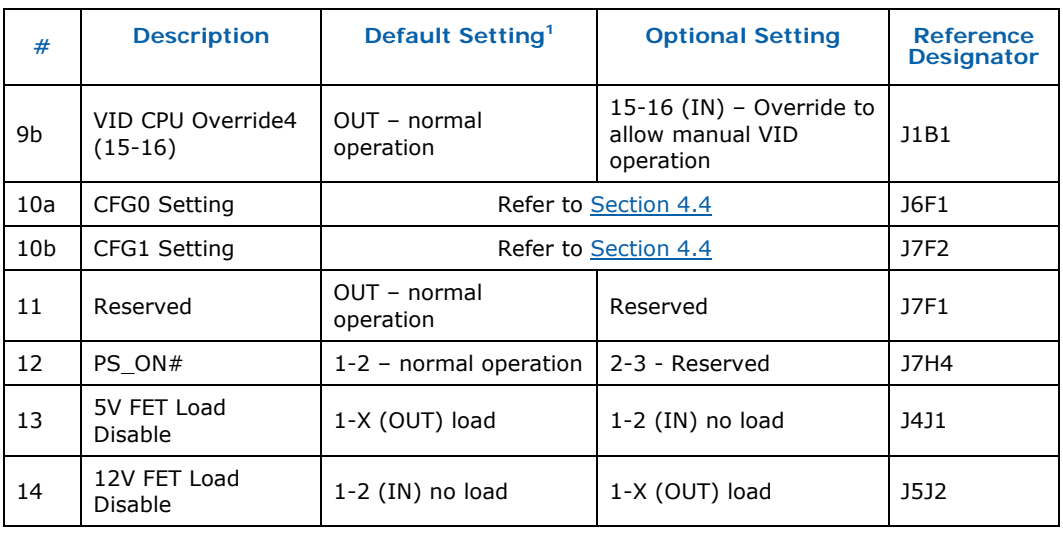

#### **NOTES:**

- 1. A jumper consists of two or more pins mounted on the motherboard. When a jumper cap is placed over two pins, it is designated as IN. When there are more than two pins on the jumper, the pins to be shorted are indicated as 1–2 (to short pin 1 to pin 2), 2– 3 (to short pin 2 to pin 3), etc. When no jumper cap is to be placed on the jumper, it is designated as OUT.
- 2. When a switch is designated as 1–2, the switch slide is positioned such that pins 1 and 2 are shorted together.
- 3. H8 Jumper programming procedure is shown in Section 4.9.

*Note:* VID Override Jumper settings are shown in Appendix B.

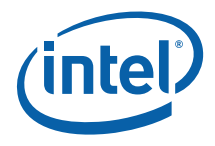

# **4.4 BSEL Jumper Settings**

The jumper settings in  $Table 10$  are provided to accommodate frequency selection for the processor. The CK-540 clock chip accepts two signals from the Intel® Atom™ processor.

#### **Table 10. BSEL Jumper Settings**

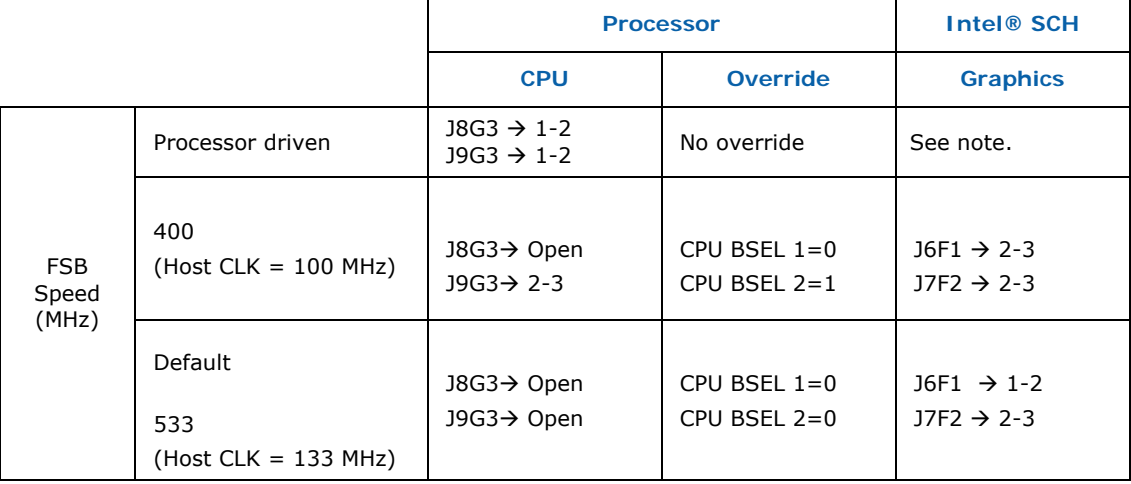

**NOTE:** Jumpers J7F2 and J6F1 must be set according to the FSB frequency to ensure 200-MHz operation.

# **4.5 Manual VID Support for CPU**

The Crown Beach supports manual VID operation for the processor VR. A header (J1B1) is provided to incorporate "VID override". VID override allows for overriding the CPU VID outputs to the CPU VCC\_CORE VR. The intent of the "VID override" circuit is to enable debugging and testing. See  $Appendix B$  for the VID code table.

*Note:* When manually overriding the VID outputs, an open jumper position will result in logic '1' on the corresponding VID signal. Closing the jumper position will result in logic '0' on the corresponding VID signal.

*Reference Board Summary* 

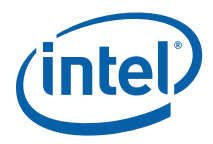

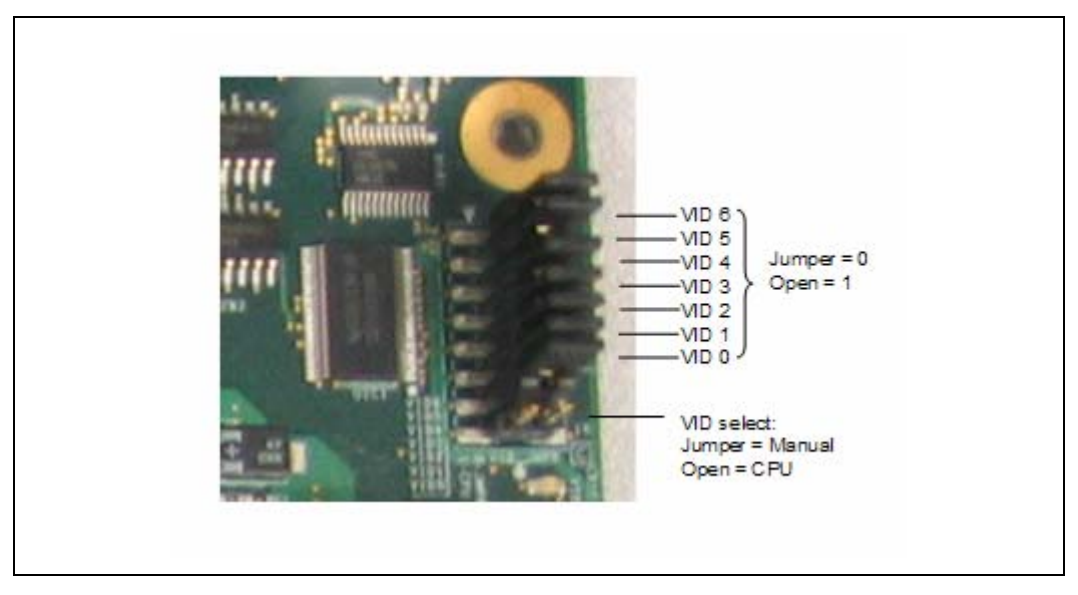

#### **Figure 6. Crown Beach Manual VID**

### **4.6 Power On and Reset Push Buttons**

The Crown Beach board has two pushbuttons, POWER and RESET. The POWER button releases power to the entire board causing the board to boot. The RESET button forces all systems to warm reset.

The two buttons are located near the ATX-Power connector. The POWER button is located at SW3J1 and the RESET button is located at SW2J1. See Figure 7.

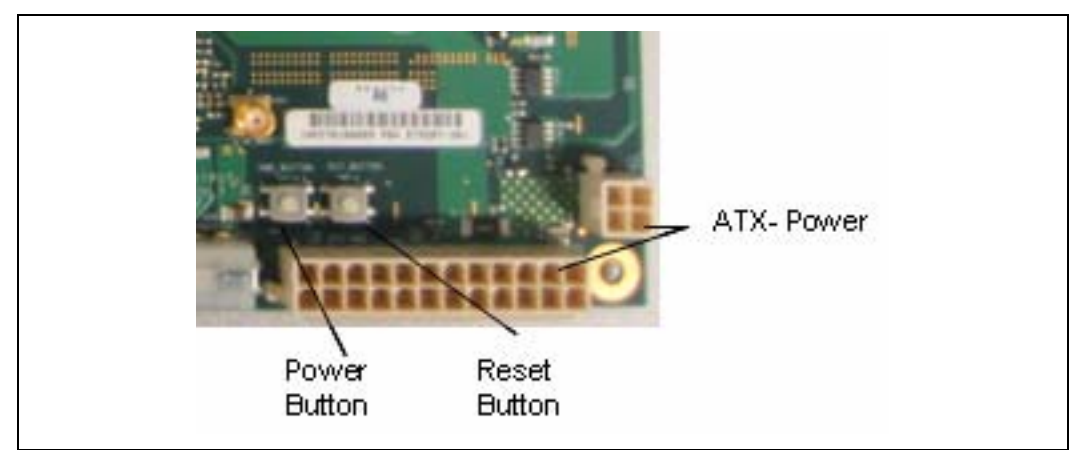

#### **Figure 7. Crown Beach Power On and Reset Buttons**

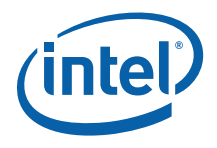

# **4.7 LEDs**

Figure 8 reveals the location of the LEDs and **Table 11** describes the function of the LEDs and their reference designators

#### **Table 11. Crown Beach LEDs**

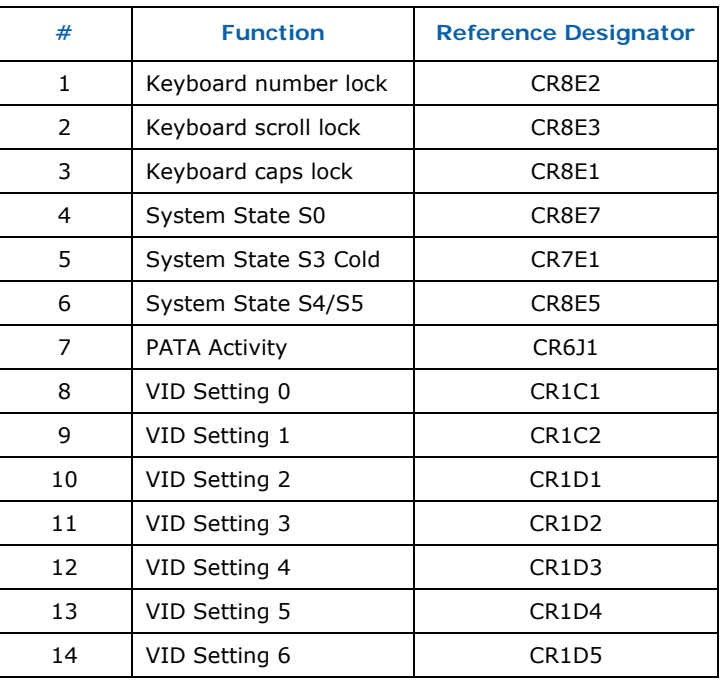

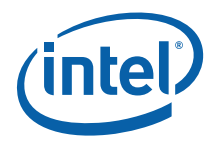

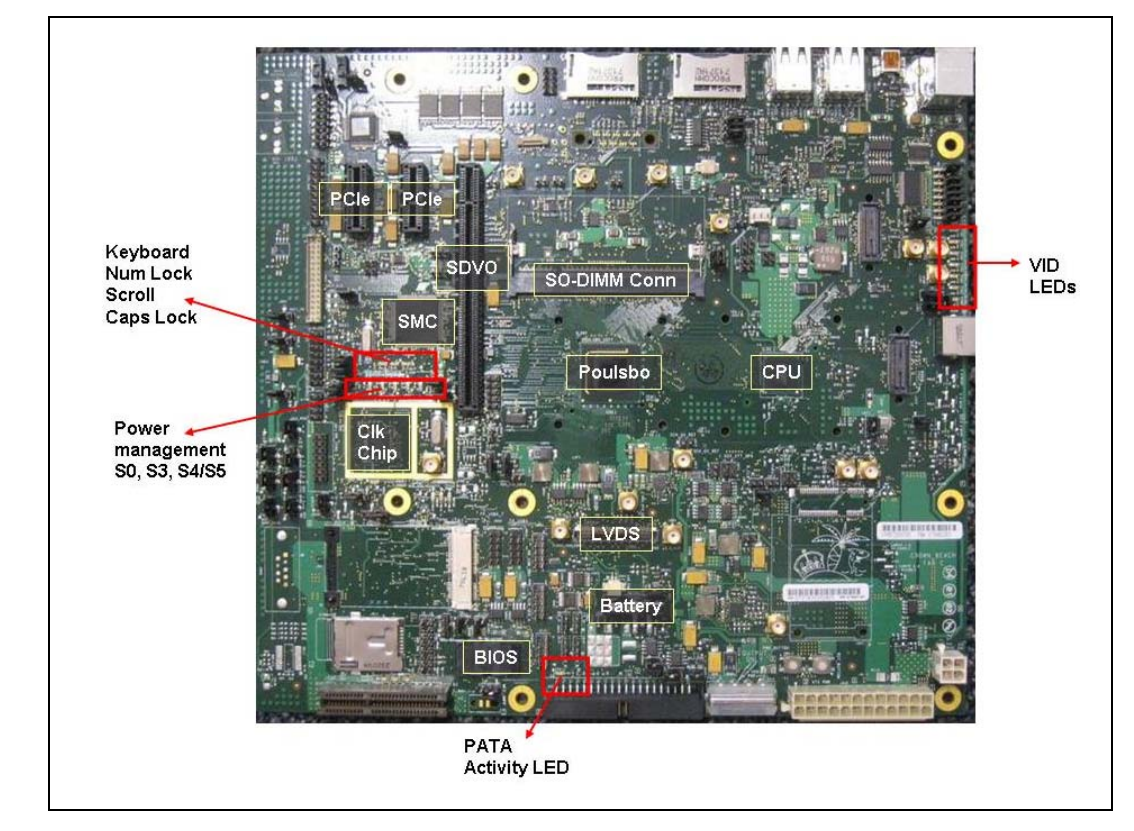

#### **Figure 8. Crown Beach LEDs**

# **4.8 PCI Express\* X1 Slots and Mini Card Connectors**

### **4.8.1 Mini Card A connector (J7H1) is enabled by default**

To enable PCI Express\* Slot 1 (J8C1) Mini Card A (J7H1) must be redirected to Slot 1.

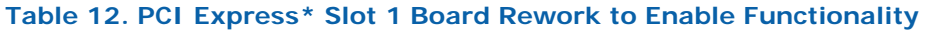

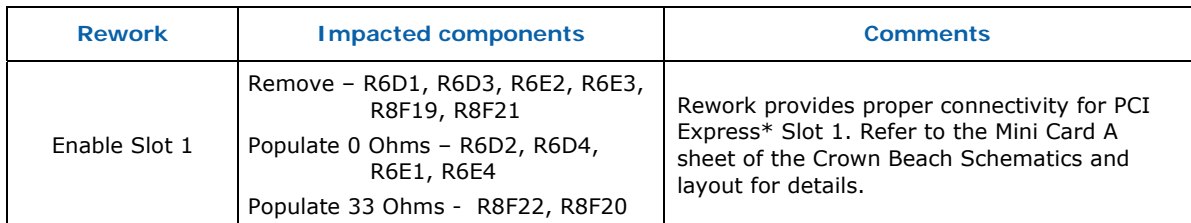

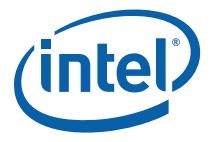

### **4.8.2 Mini Card B connector (J2G1) is disabled by default**

To enable the port for Mini Card B (J2G1), PCI Express\* Slot 0 (J7C1) and USB Port 0 (J2A1) devices must be redirected to the Mini Card B connector.

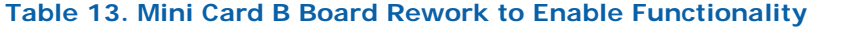

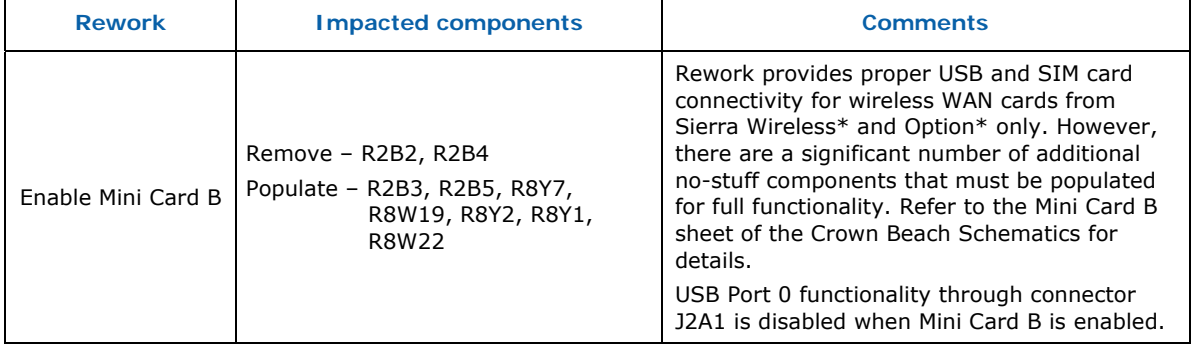

## **4.9 H8S (JTAG) Programming Headers**

The microcontroller firmware for system management/keyboard/mouse control can be upgraded in two ways:

- 1. By use of a special MS-DOS utility (in-circuit).
- 2. By use of an external computer connected (remotely) to the system through the serial port on the board.

#### **4.9.1 H8 In-System Programming**

If the user chooses in-system programming of the Crown Beach board, ensure that the following files are available on the DOS bootable media:

- 1. EC xx.bin EC application
- 2. Fcntl.bin Renesas Technology\* flash algorithm data file
- 3. Kscflash.exe downloader

Boot to a DOS environment on the Crown Beach machine and type "kscflash ec\_xx.bin" to begin programming the EC.

#### **4.9.2 H8 Remote Programming**

If the user chooses to use an external computer (remote programming) connected to the system through the serial port, there are three jumpers that must be set correctly. Refer to Table 9 for a summary of these jumpers and refer to the Crown Beach schematic for the location of each jumper.

The sequence of events necessary to program the H8 is as follows:

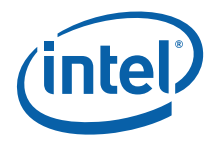

- 1. Extract all files (keep them in the same folder) to a single directory of your choice on the host machine or on a floppy disk (recommended).
- 2. Connect a NULL modem cable to the serial ports of each platform (host and unit to be flashed).
- 3. With the board powered off, move the jumpers listed in  $Table 14$  to the programming stuffing option.
- 4. Attach an ATX power supply to the system and power up the board.
- 5. Boot the host system into a DOS environment using DOS bootable media
- 6. Install a serial port onto the target board header J9F1.
- 7. Hook up a null modem cable.
- 8. From the directory where you extracted the files on the host machine, run the "kscflash ec\_xx.bin /remote" command to program H8 through the serial port.
- 9. Follow the flash utility instructions.
- 10. With the board powered off, return the jumpers to their default settings.
- *Note:* Make sure the board is not powered on, and the power supply is disconnected before moving any of the jumpers.

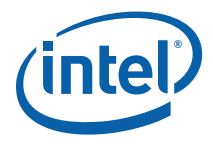

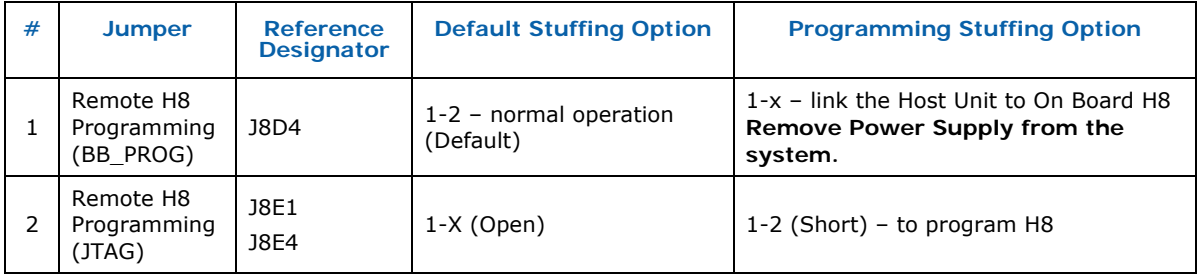

#### **Table 14. H8 Programming Jumpers**

# **4.10 UART Connector**

UART functionality is added to the Intel® SCH SKU. Use connector J9G6 for UART connectivity.

§

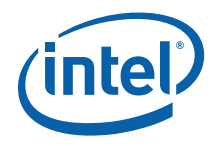

# *5 Quick Start*

The CRB is configured in a protective chassis. To access to the board with chassis open, use caution when configuring the hardware and observe proper safety cautions and warnings. The following sections summarize the necessary hardware and poweron instructions.

- *Caution:* Always turn off the power and unplug the power cord before entering protective chassis. The user is required to observe extra precautions when handling and operating the system.
	- *Note:* Review the document provided with the Development Kit titled *Important Safety and Regulatory Information*. This document contains addition safety warnings and cautions.

### **5.1 Required Peripherals**

- DDR2 400- or 533-MHz SDRAM SO-DIMM
- ATX power supply
- Keyboard and mouse
- Hard drive
- Hard drive cable
- Graphics option
- *Note:* PCI Express\* and ADD2N (VGA output provided) graphics card "Quick Start" options are not included in this document.

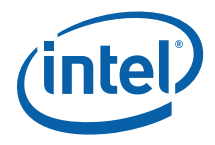

# **5.2 Graphics Assembly (LVDS Panel)**

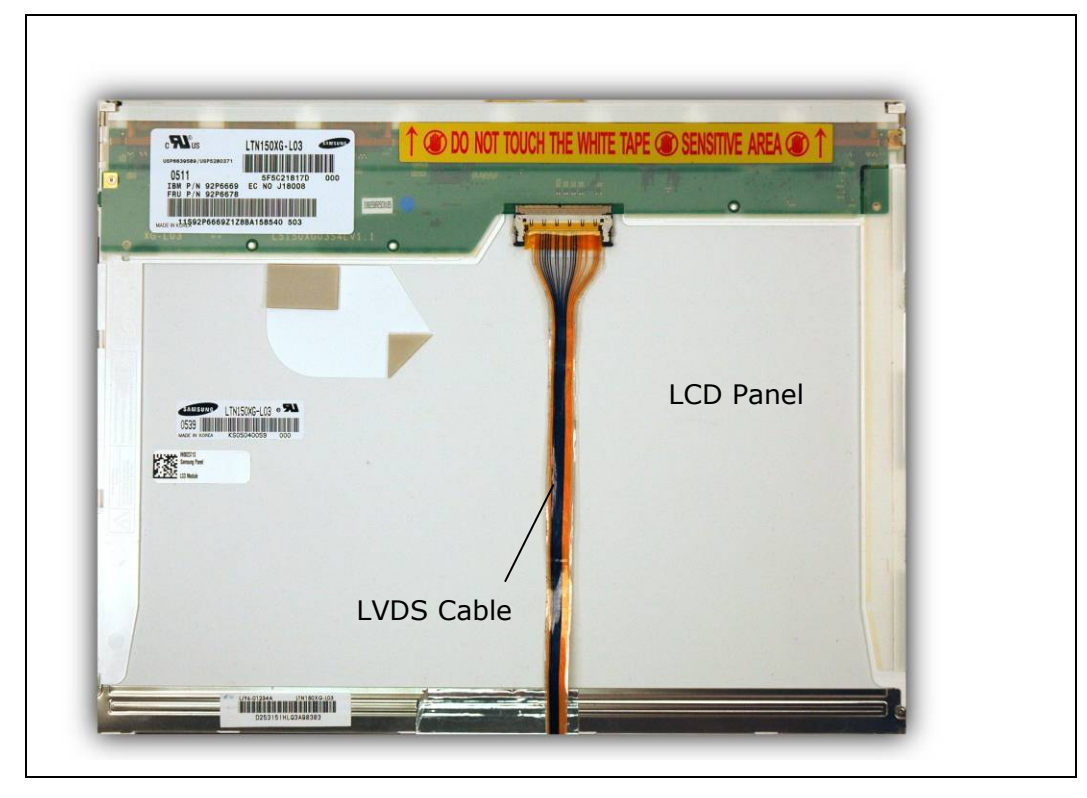

**Figure 9. Samsung 15 inch (381.00 mm) Panel** 

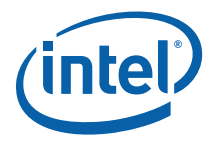

Complete the following steps to operate the reference board with the Samsung 15 inch (381.00 mm), 1024 x 768 (LTN150XG-L08) Panel. These steps will change if using different displays.

**Step 1:** Remove the Orange/Yellow tape from the Crown Beach Board.

#### **Figure 10. Crown Beach Board**

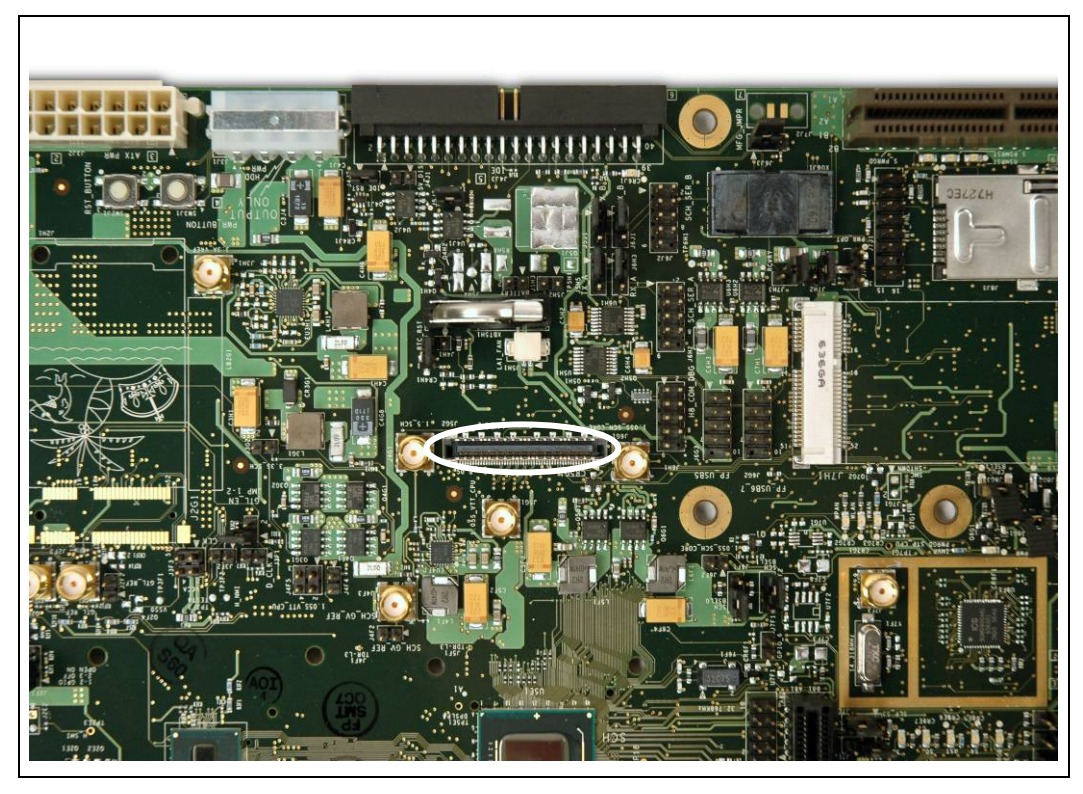

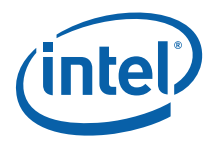

**Step 2:** Attach the LVDS cable to the Samsung panel and Crown Beach Board.

**Figure 11. LVDS Cable Connected to the Crown Beach Board** 

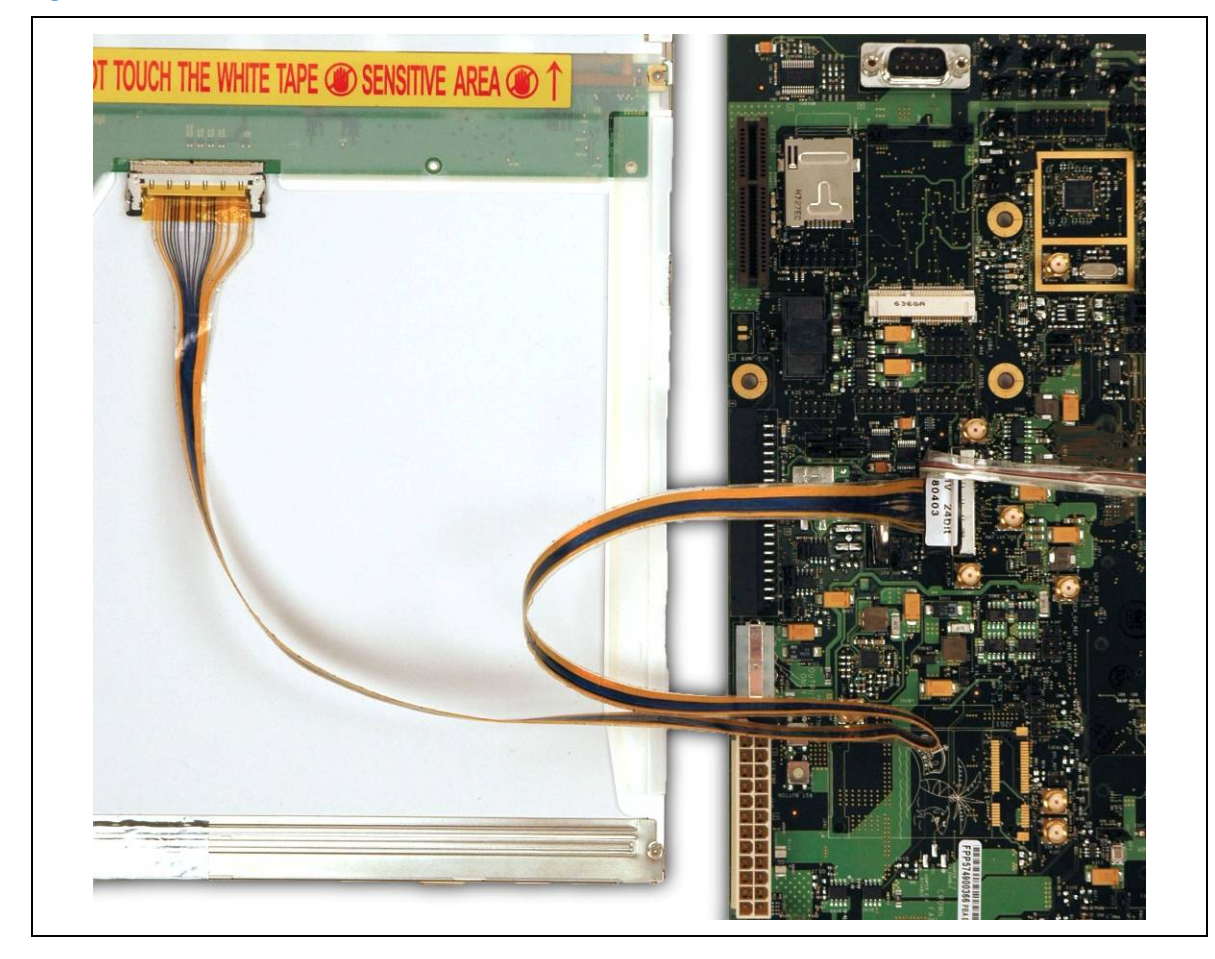

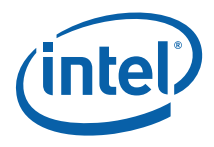

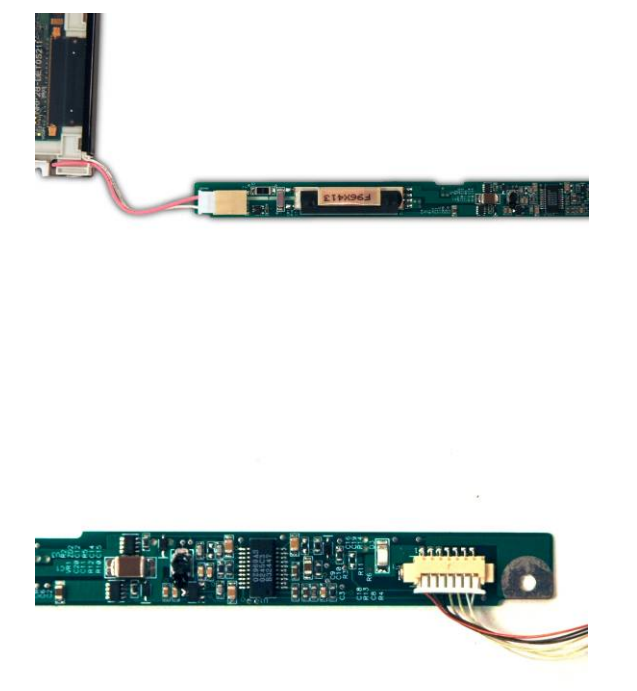

**Step 3:** Connect the Back Light Inverter (BLI) to the Samsung panel and LVDS cable.

**Step 4:** In the Firmware Configuration Menu, go to: Chipset -> North Bridge Configuration -> Boot Display Configuration -> Flat Panel Type to 1024x768 Samsung 15 inch (381.00 mm).

### **5.3 Power Up**

Complete the following steps to operate the reference board.

- 1. Place a DDR2 SO-DIMM in memory socket J6D1.
- 2. Install or verify the configuration jumpers as shown in Section 4.3.1.
- 3. Verify presence of RTC battery in Battery Holder at XBT5H1.
- 4. Plug in an ATX power supply into connectors J3J2 and J1J1; the connectors are keyed and will only fit in one position.
- 5. Connect a hard drive to connector J4J3 using a PATA cable (red stripe toward pin 1). Connect ATX power to hard drive.
- 6. Connect a PS/2 keyboard to connector J1A2 (bottom)
- 7. Connect a PS/2 mouse to connector J1A2 (top) Note: You can reverse the connections of the keyboard and mouse.
- 8. If internal graphics are not used, plug a PCI Express\* Graphics card in the PCI-E x1 slot J7C1 and connect a monitor to the card.

User's Manual 43

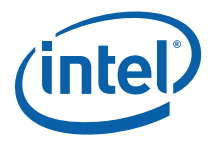

*Note:* VGA output is provided by using the ADD2N card on the SDVO port.

The following steps are optional depending on the user's needs:

- 1. Attach the Mott Canyon 4 MDC to the MDC header at J9E2 and J9E3. An Intel® HD Audio card can be piggybacked onto the Mott Canyon 4 card to provide soft audio and soft modem functionality. Adapter cables, speakers, or a phone line for a modem may be needed, depending on the specific card used.
- 2. Attach a desktop CD-ROM (or mobile CD-ROM with adapter) with cable to connector J4J3 (red stripe toward pin 1). Attach a power cable to connector J3J1 or from an ATX power supply. If two IDE devices are used on the same channel, one must be set to master and one must be set to slave. Check the operating instructions for the IDE devices.
- 3. If desired, connect a USB floppy to one of the USB connectors.

#### **Powering Up the Board**

- 1. Press the power button located at SW3J1.
- 2. As the system boots, press F2 on the keyboard to enter the Firmware setup screen.
- 3. Check time, date, and configuration settings. For most users the default settings should be sufficient for the initial bring-up.
- 4. Press F10 to save and exit the Firmware setup.
- 5. The system reboots and is ready for use.
- *Note:* If the board does not power up completely, the Port 80 code on the 7-segment displays (CR7B2 and CR7B3) may provide insight into the issue.

#### **Powering Down the Board**

There are three options for powering-down the Crown Beach CRB:

- 1. Use OS-controlled shutdown through the Windows Start menu (or equivalent)
- 2. Press the power button on the motherboard at SW3J1 to begin power-down.
- 3. If the system is hung, it is possible to asynchronously shut the system down by holding the power button down continuously for 4 seconds.
- *Note:* Intel does not recommend powering down the board by shutting off power at the ATX power supply.

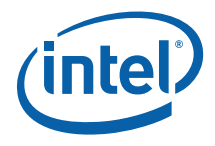

# **5.4 EFI Firmware Updates**

To update the EFI image to a newer release, use the EFI binary image and AFUDOS utility included in the latest embedded Intel® Atom™ processor technology firmware kit.

Do the following:

- 1. Boot into a DOS environment using media which is DOS-bootable and includes AFUDOS and the ROM file.
- 2. Run the following command (where 'xxx' corresponds to the EFI revision number and 'y' = A [Alpha], B [BETA], G [Gold]): **AFUDOS.exe CBCHyxxx.rom /p /b /n /x /c**
- 3. Reboot the system.

§

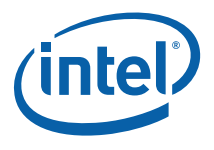

# *Appendix A Daughter and Plug-In Cards*

# **A.1 Mott Canyon 4 Interposer Card**

The Mott Canyon 4 Interposer card is provided to enable Intel® HD Audio functionality on the Crown Beach Board. Functionality includes:

- Supports three Mobile Daughter Card (MDC) headers and up to two Intel® High Definition codecs simultaneously
- Plugs into a PCI Express\* slot—for mechanical stability only
- Electrically connected to the platform through a 26-pin ribbon cable from the Mott Canyon 4 Interposer card to a 2 x 8 header (J9E2) and 2 x 4 header (J9E3) on Crown Beach
- Intel® HD Audio MDC cards may require sideband signal cables for proper operation
- Headers on the Mott Canyon 4 card are provided for both modem and audio sideband signals

For additional information see Sheet 21 of the Crown Beach schematics.

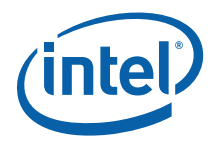

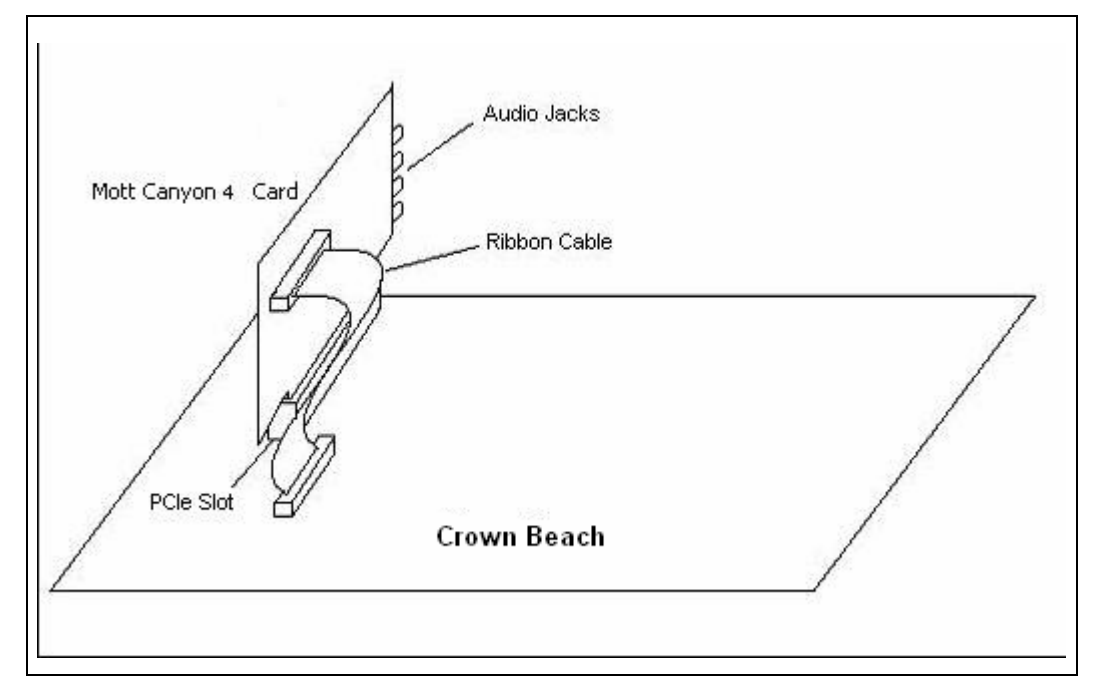

#### **Figure 12. Mott Canyon 4 Interposer Card**

### **A.1.1 Jumper Settings**

The Mott Canyon 4 Interposer card can select either Primary or Secondary Intel® HD Audio functionality for MDC0 and MDC1 connectors with two jumper options, J16 and J25.

In Intel® HD Audio mode, MDC0 is designed to house the primary codec (usually audio but could be modem if there is no audio) and if necessary, MDC1 is designed to house the modem codec. MDC2 supports an Intel® HD Audio modem-only codec.

The Intel® SCH supports up to two SDATA\_IN channels (0, 1). Two jumpers, J27 and J28 are used to select the appropriate SDATA\_IN channels for each of the MDCs. Be aware that SDATA\_IN channels 1 and 2 can be also overridden through jumpers on the evaluation platform. If either SDATA\_IN1 or SDATA\_IN2 are not shunted properly on the evaluation platform, these lines are not available to the Mott Canyon 4 Interposer card. Proper operation of the Intel® HD Audio interface requires that only one SDATA\_IN line is routed to one codec at a time.

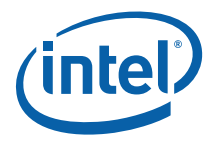

Table 15 summarizes the default and optional settings for the jumper/switches.

#### **Table 15. Mott Canyon 4 Interposer Card Configuration Jumper/Switches**

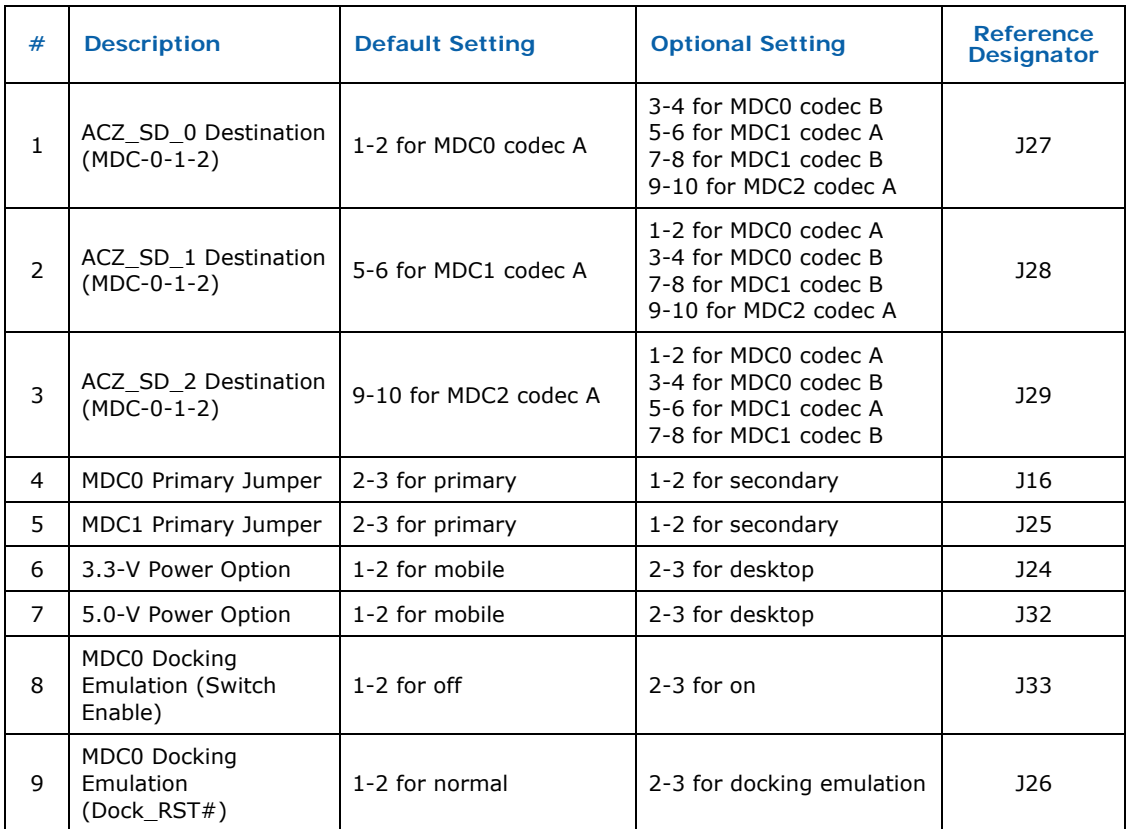

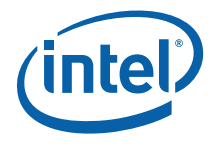

# **A.1.2 Firmware Configuration**

To enable Mott Canyon 4 Interposer card High Definition Audio functionality, the Firmware settings may need to be modified.

To modify the Firmware settings do the following:

- 1. With the system powered off, press the power button located at SW3J1.
- 2. As the system boots, press DEL on the keyboard to enter the Firmware setup screen.
- 3. Move the top cursor (using the sideways arrow keys) to **Chipset**.
- 4. Move the screen cursor (using the up/down arrow keys) to **South Bridge Configuration** and press the Enter key.
- 5. Move the screen cursor to **Audio Controller Codec** and press the Enter key.
- 6. Select **Azalia** for the audio codec.
- 7. Save the settings and exit the Firmware.

§

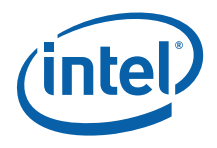

# *Appendix B Intel® MVP-6 VID Codes*

#### **Table 16 Voltage Identification Definition**

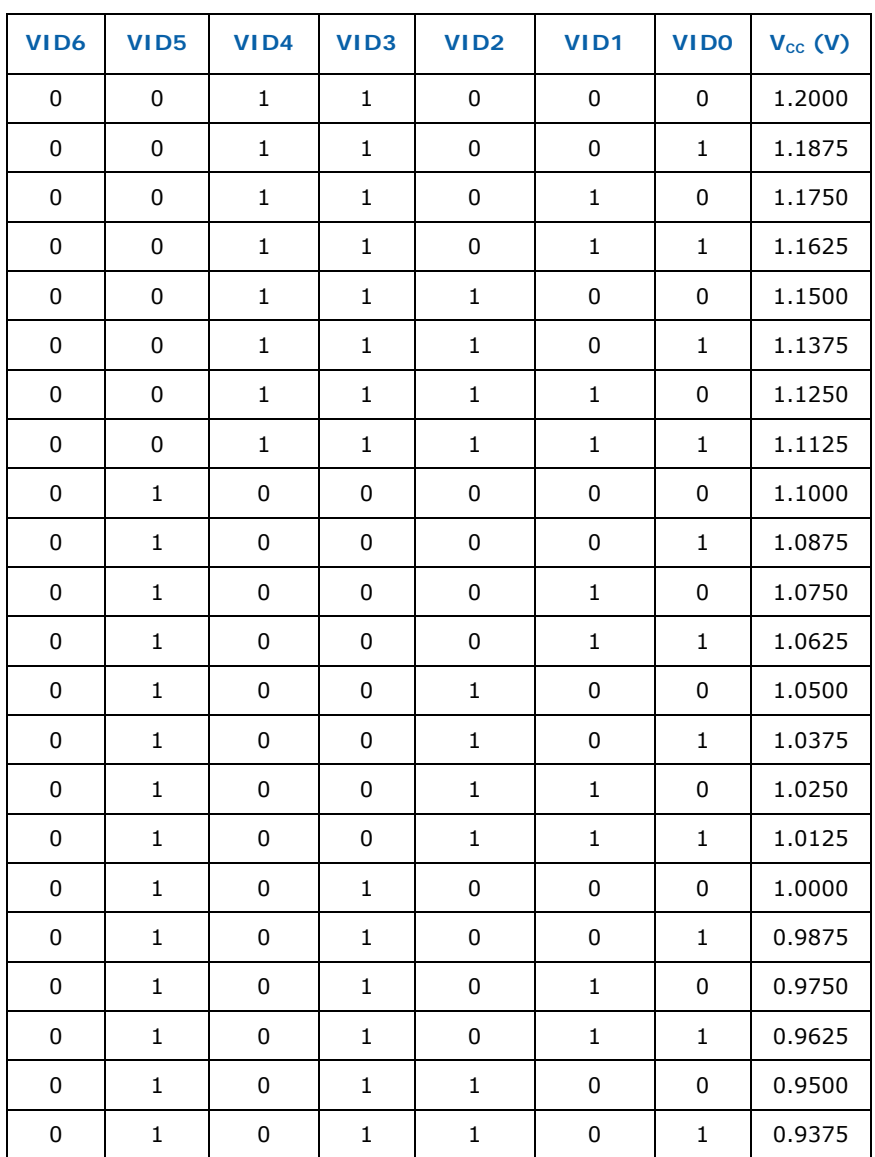

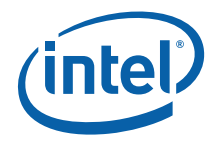

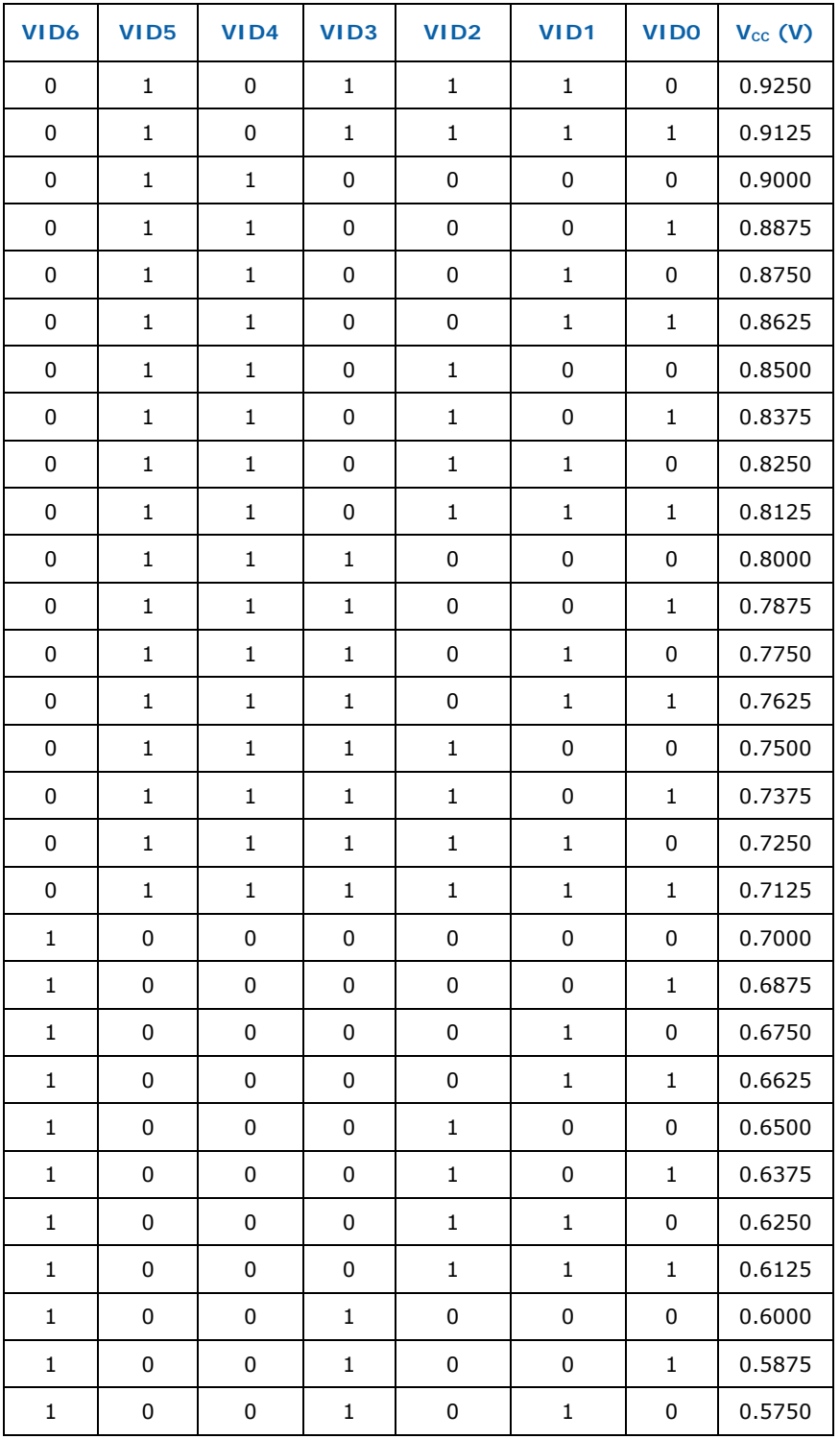

User's Manual 51

Document Number: 320264

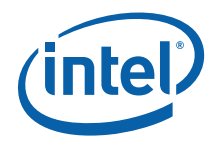

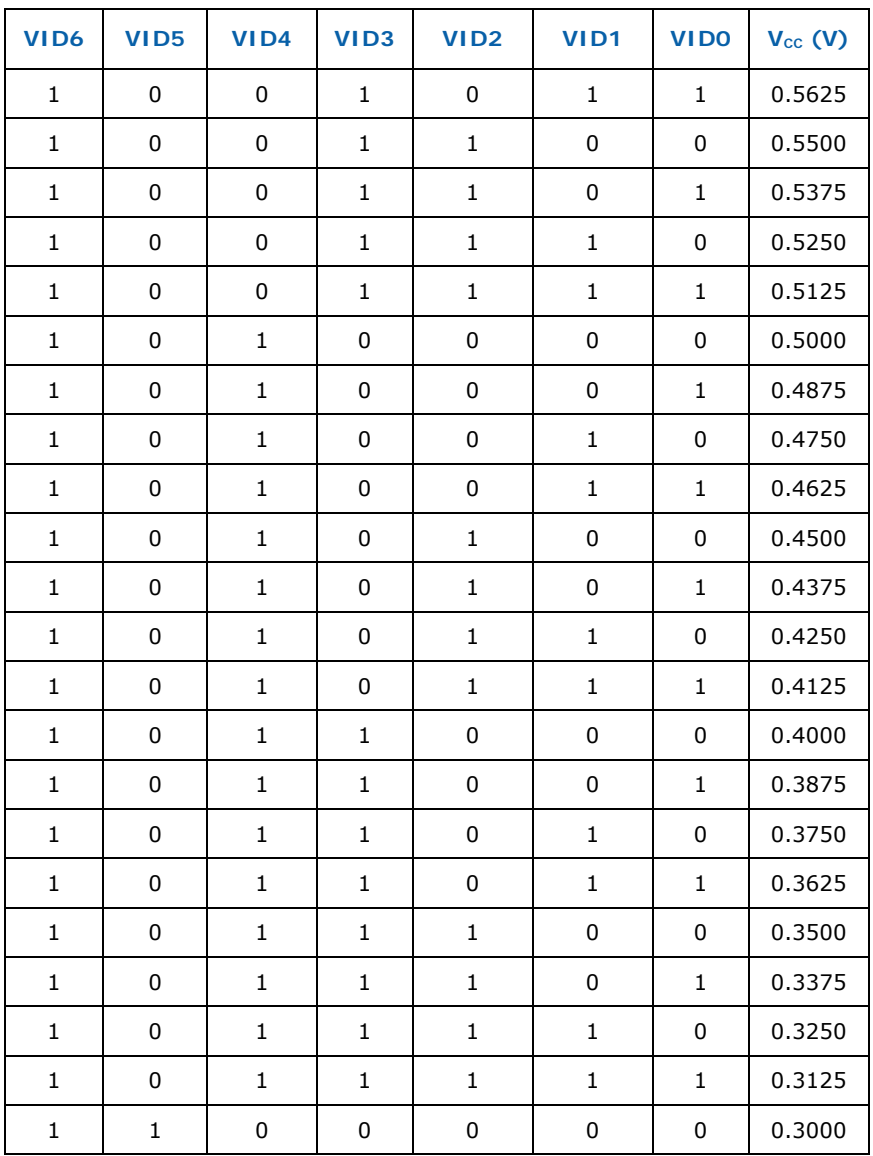

§

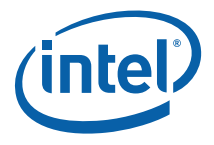

# *Appendix C External Features*

# **C.1 External Feature Locations**

The section describes the modifications that directly support the Crown Beach CRB motherboard and the general chassis information.

# **C.1.1 External Feature Location (Front of Chassis)**

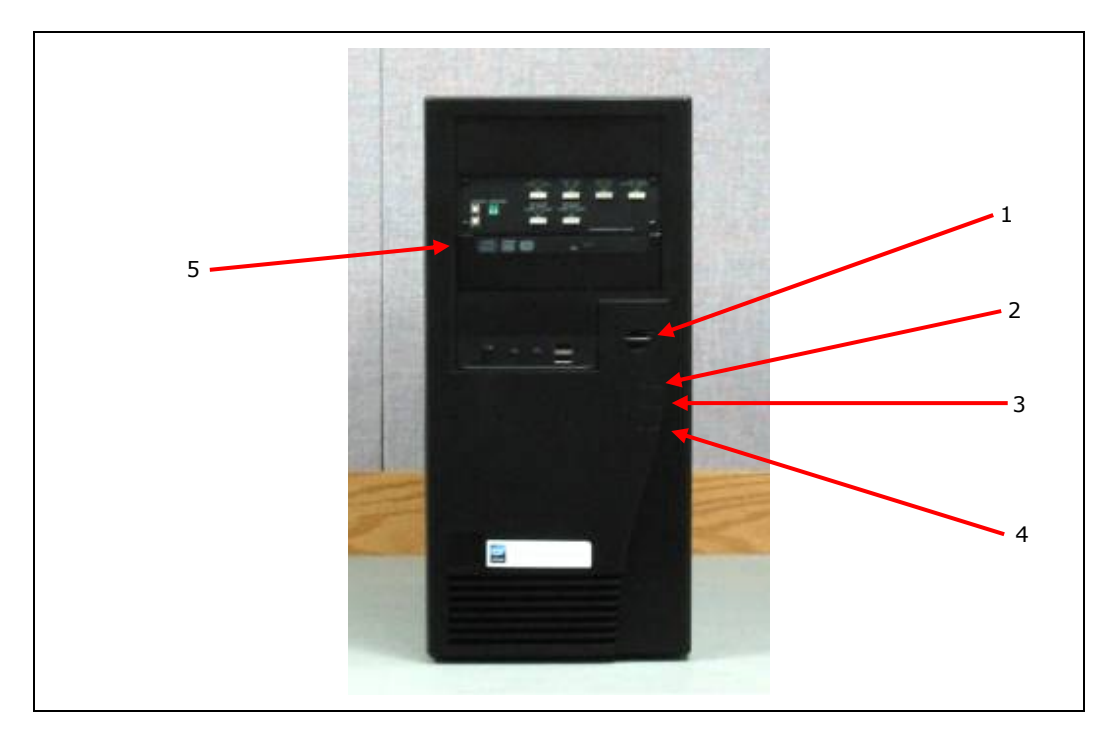

#### **Figure 13. Front Chassis View**

- 1. Power switch
- 2. Power LED
- 3. HDD Activity LED
- 4. Reset switch

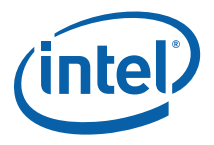

5. DVD-ROM Drive

# **C.1.2 External Feature Location (Rear of Chassis)**

# 5 4 3  $-2$ 1

**Figure 14. Rear Chassis View with Board Installed** 

- 1. PS/2 mouse port
- 2. USB C port
- 3. 2 Dual stack USB―USB 2.0 ports
- 4. SDIO ports
- 5. PS/2 keyboard port

User's Manual 54